# **Table of Contents**

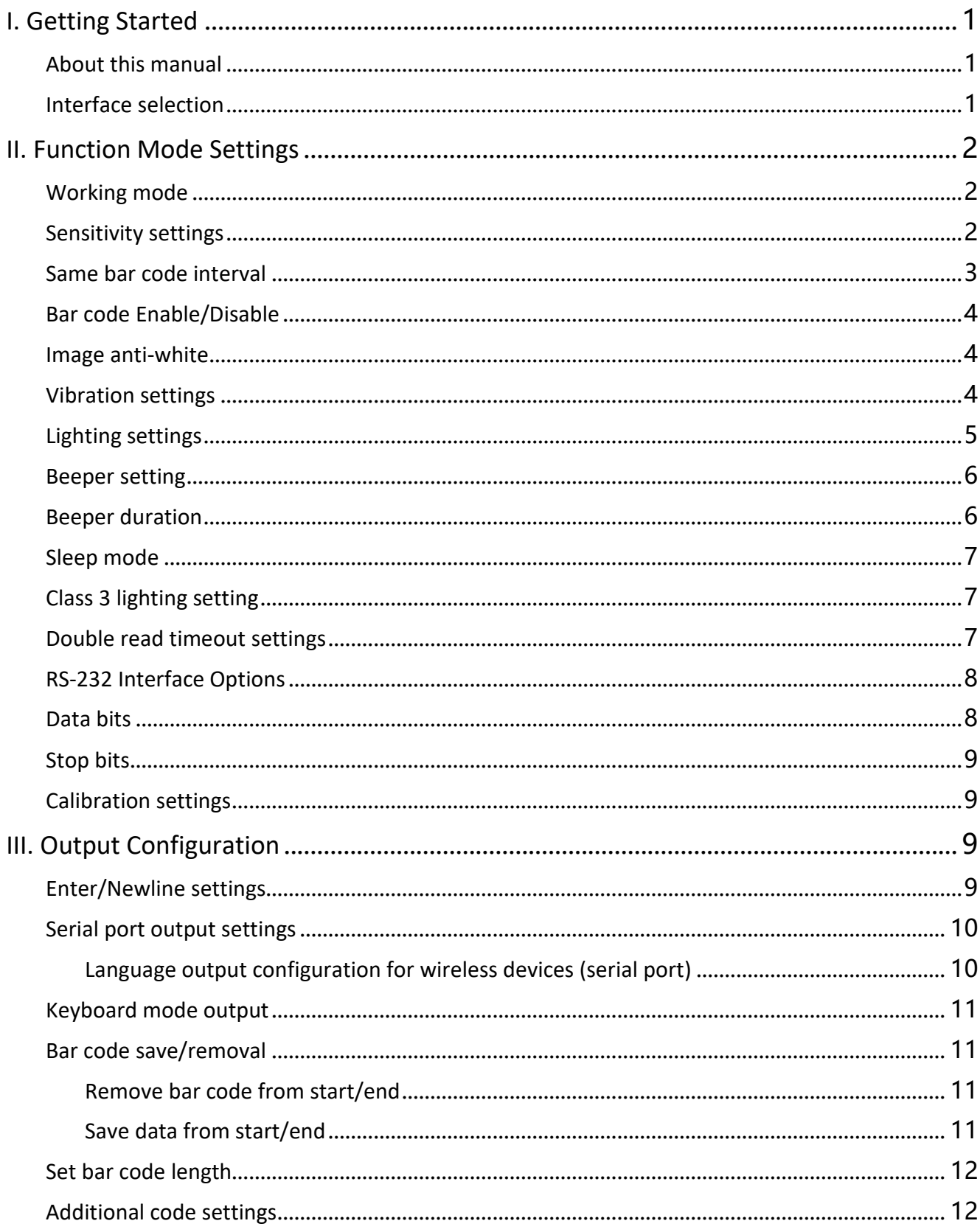

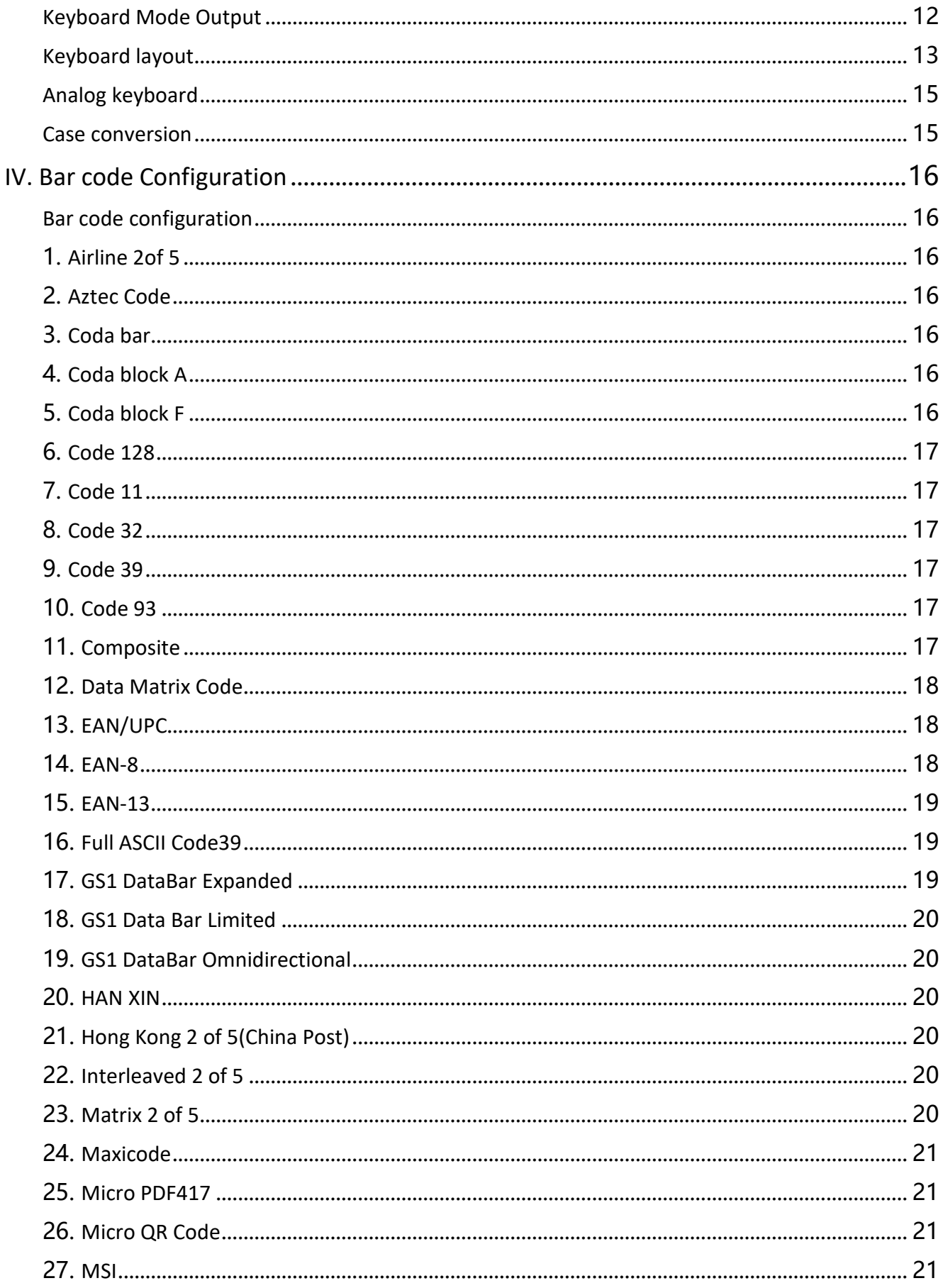

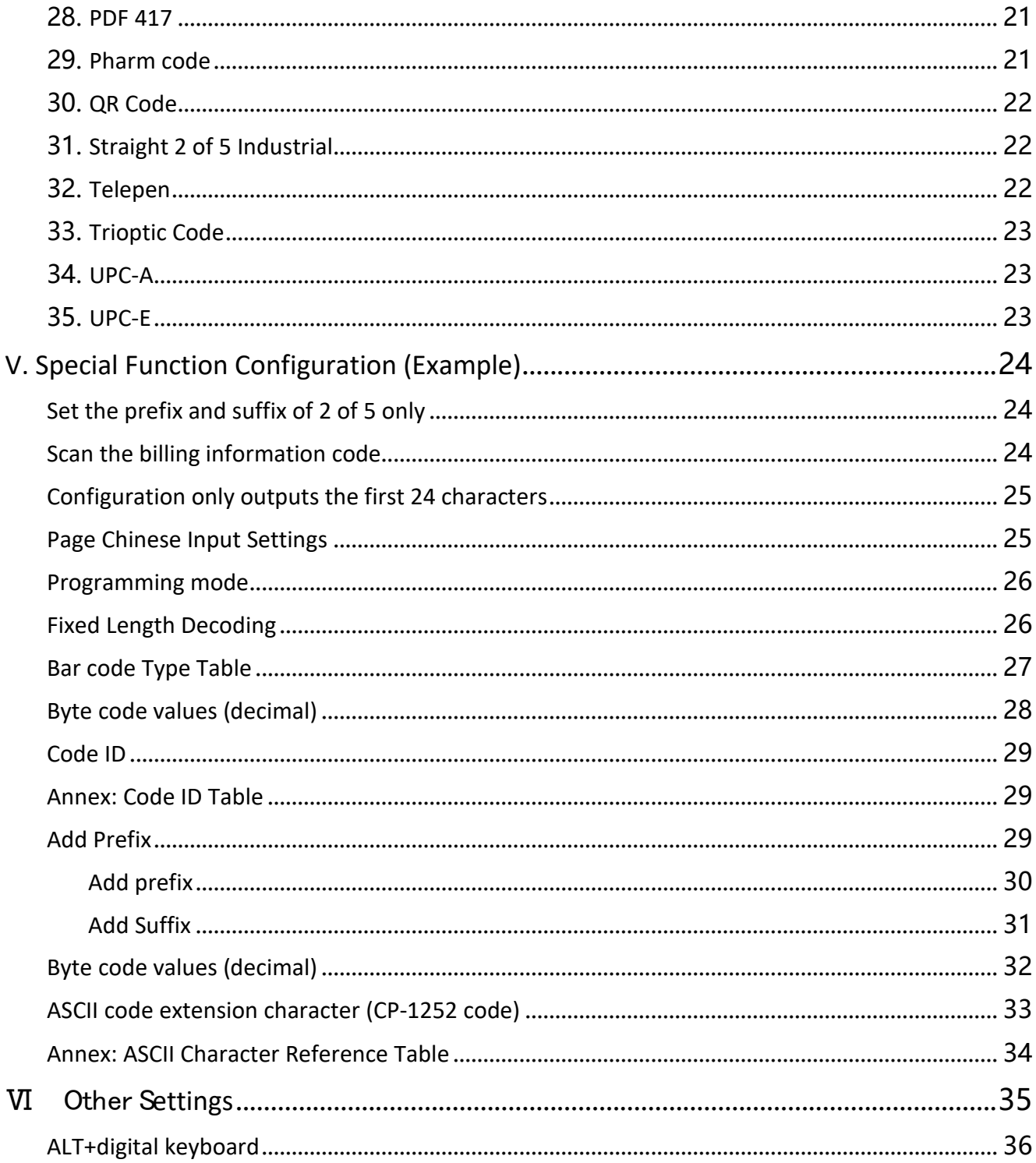

## <span id="page-3-0"></span>**I. Getting Started**

### <span id="page-3-1"></span>**About this manual**

This manual provides the most common and some special settings, including different types of bar code settings, function settings (lighting, keyboard interface, and default setting, etc.), and interface settings. If you need to change these settings, custom programming can be accomplished by scanning the bar codes in this guide.

With (\*) indicates the most common default for a feature/option.

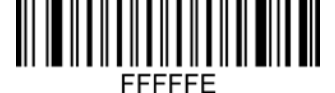

**Resetting the standard product defaults**

If you are unsure of what programming options are in your scanner, or you've changed some options and want the factory settings restored, scan the "Standard Product Default Settings " bar code below. This will copy the factory configuration for the currently active interface to the current configuration.

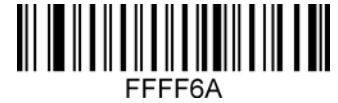

 **Access the version number**

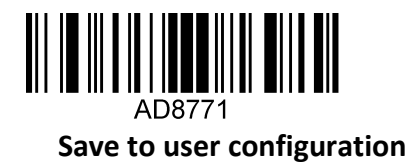

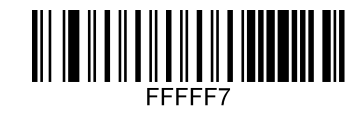

**Restore user configuration**

### <span id="page-3-2"></span>**Interface selection**

Identify as USB keyboard type and scan the "USB keyboard" bar code. USB can be recognized as a USB COM type, which requires the user to install a driver.

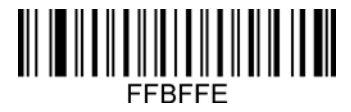

**USB keyboard (USB Keyboard)**

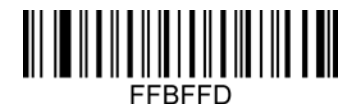

 **USB COM (Virtual serial port)**

## <span id="page-4-0"></span>**II. Function Mode Settings**

This chapter can configure the function mode of the equipment, including working mode (such as image anti-white), Aimer setting, lighting configuration, LED indicator setting and beeper setting, etc. Kindly scan the corresponding configuration code according to the requirements in turn.

<span id="page-4-1"></span>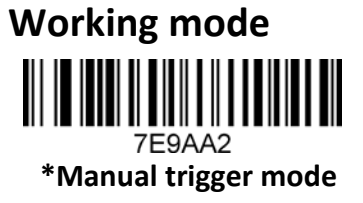

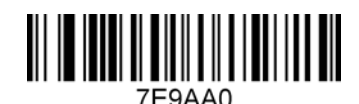

 **Automatic scan mode**

<span id="page-4-2"></span>**Sensitivity settings**

Automatic scan mode sensitivity is 15 class, class 1 highest, class 15 lowest.

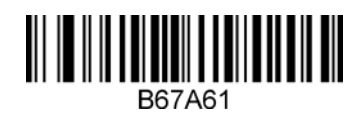

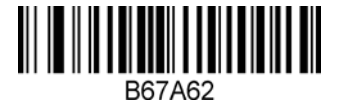

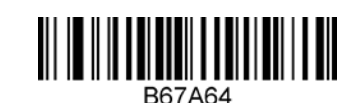

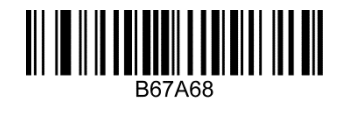

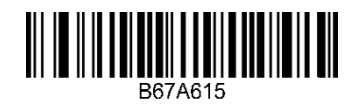

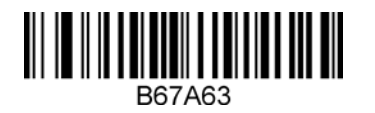

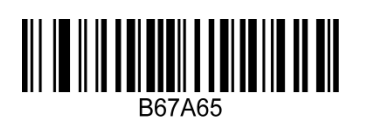

**Product Reference Guide 22 April 2018 12:25 April 2018 12:36 23 April 2018 12:36 23 April 2018 12:36 23 April 2019 12:36 23 April 2019 12:36 23 April 2019 12:36 23 April 2019 12:36 23 April 2019 12:36 23 April 2019 12:36** 

### <span id="page-5-0"></span>**Same bar code interval**

Interval setting about automatic scan mode on same bar code

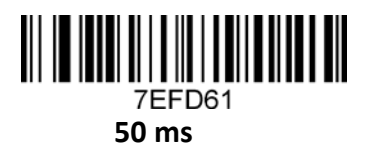

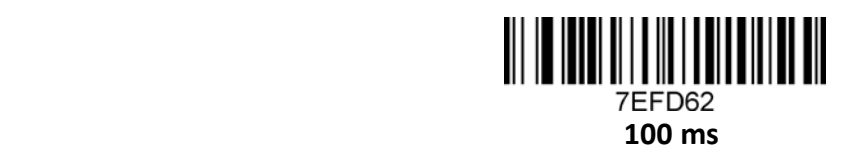

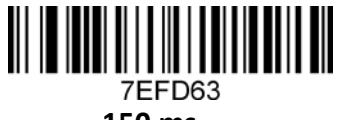

**150 ms**

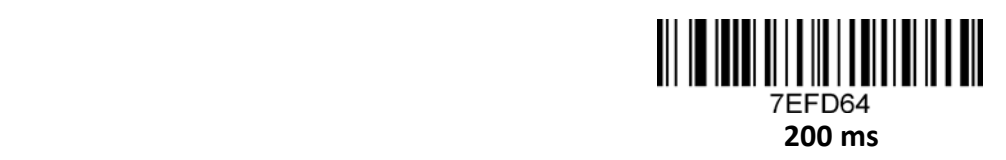

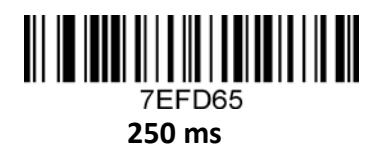

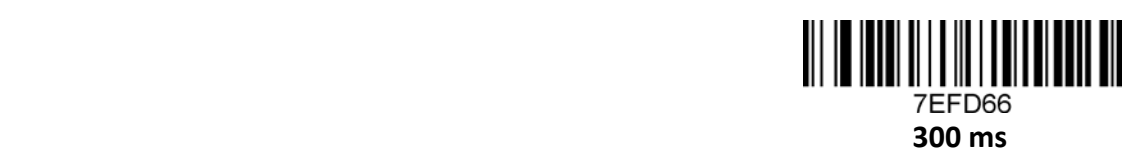

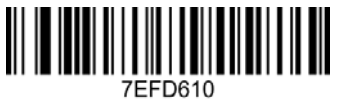

 **500 ms**

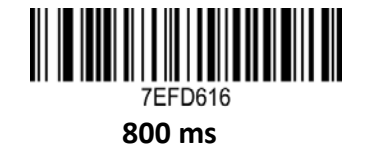

**400 ms**

7EFD68

<span id="page-6-0"></span>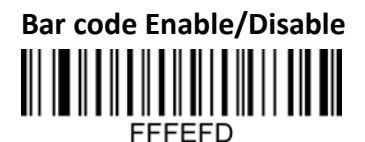

**Enable all bar codes**

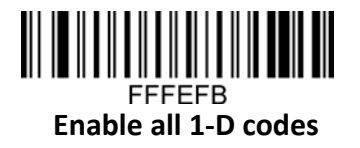

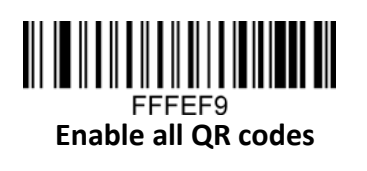

## <span id="page-6-1"></span>**Image anti-white** B678A1

**Image Back White**

<span id="page-6-2"></span>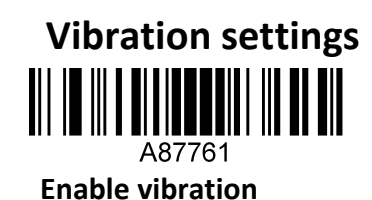

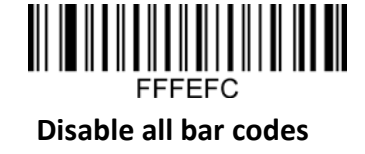

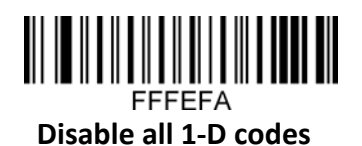

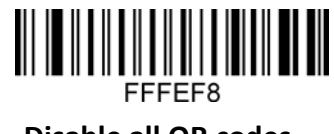

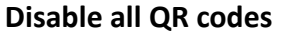

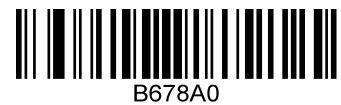

 **\*Normal images**

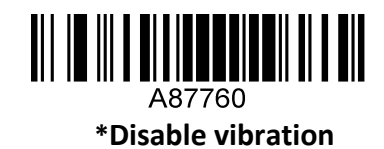

<span id="page-7-0"></span>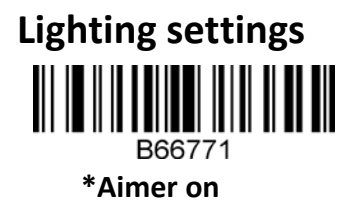

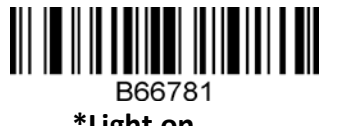

**\*Light on**

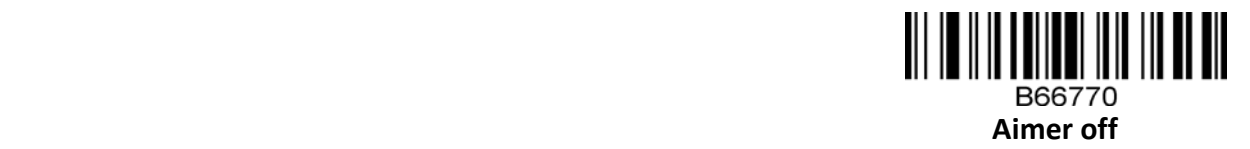

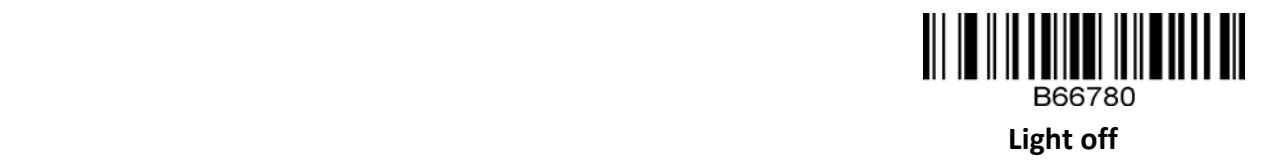

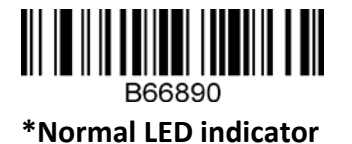

B66892 **LED indicator is always on**

B66891  **LED indicator reverse**

B66893  **LED indicator is always off**

#### <span id="page-8-0"></span>**Beeper setting**

Note: This is the optional function, needs interface board support.

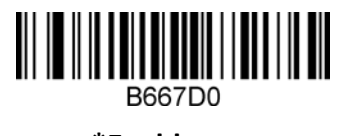

**\*Enable**

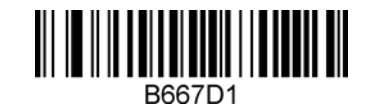

 **Disable**

<span id="page-8-1"></span>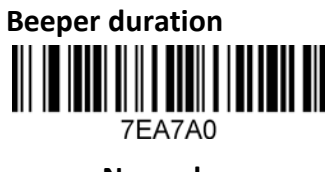

**Normal**

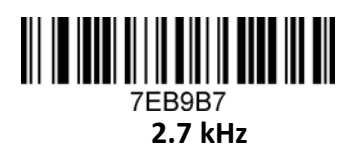

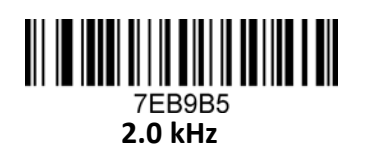

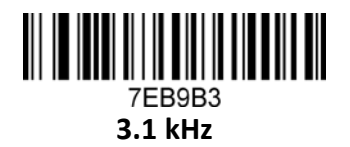

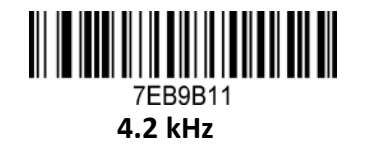

<u> III III IIII III IIIII IIIIII IIII</u> **7EA7A1 Short**

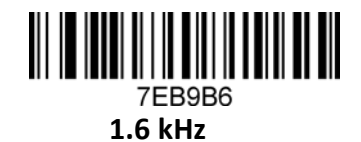

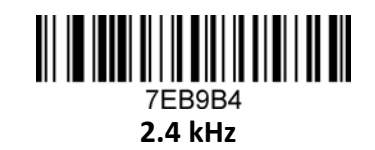

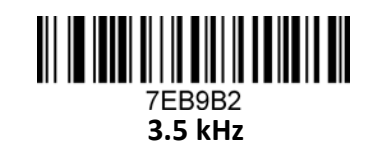

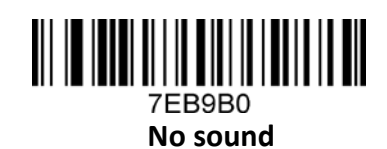

<span id="page-9-0"></span>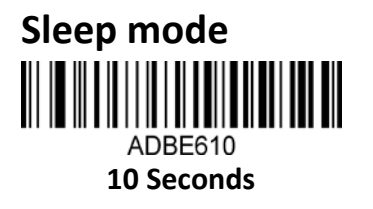

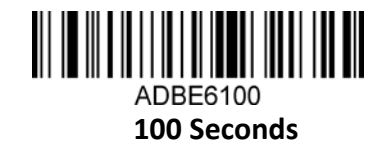

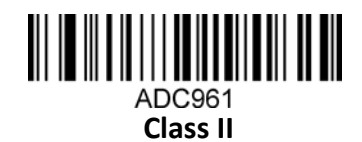

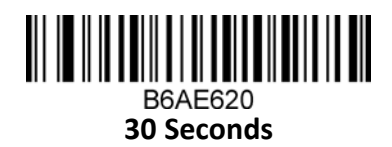

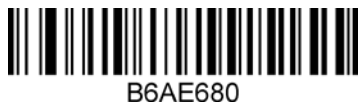

**120 Seconds**

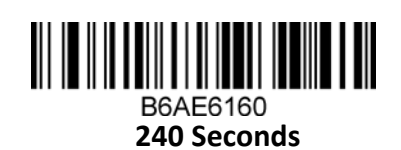

<span id="page-9-1"></span>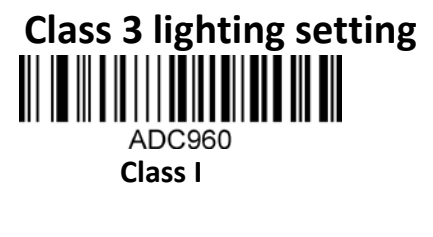

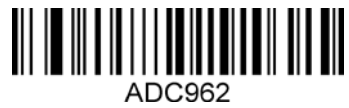

**Class III**

<span id="page-9-2"></span>**Double read timeout settings**

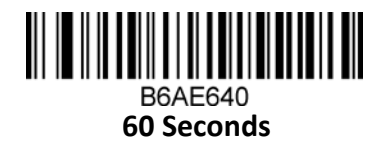

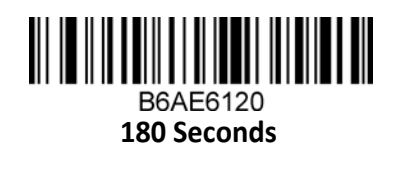

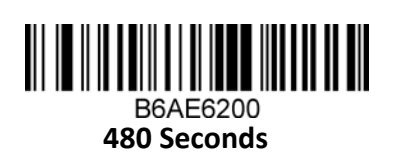

<span id="page-10-0"></span>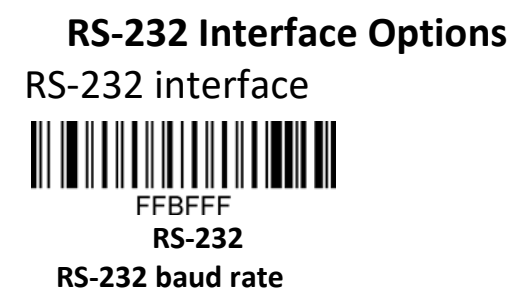

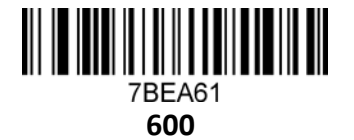

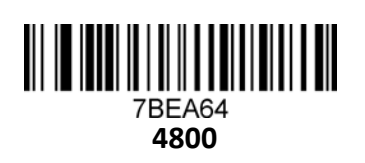

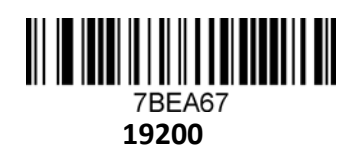

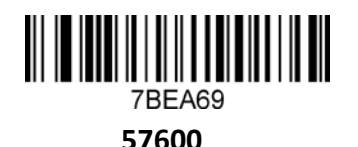

<span id="page-10-1"></span>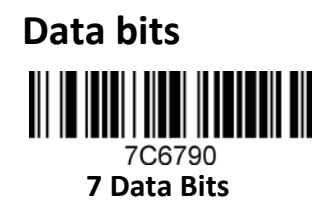

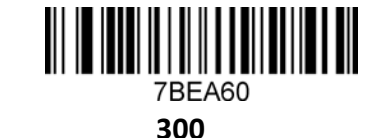

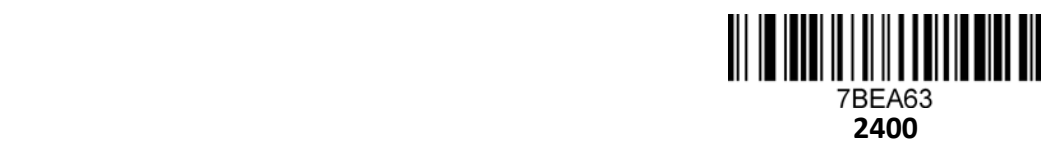

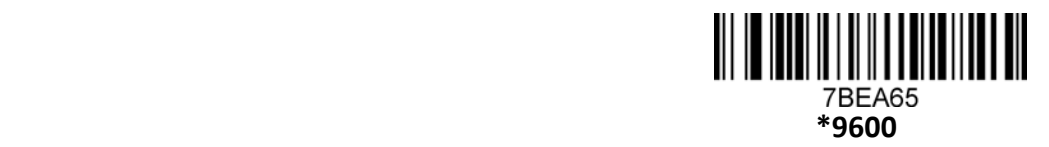

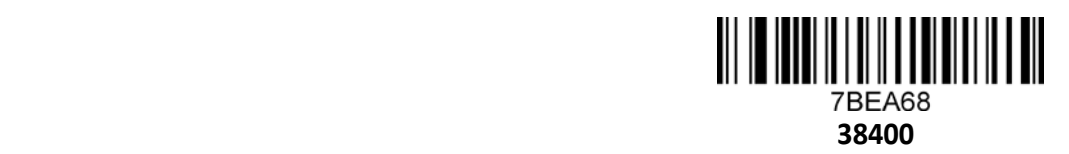

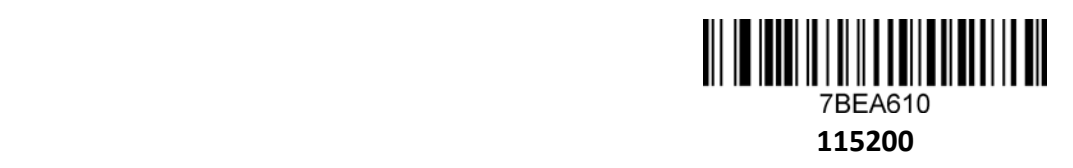

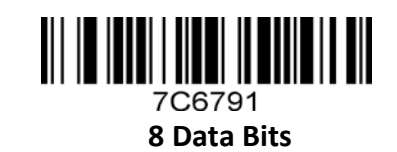

<span id="page-11-0"></span>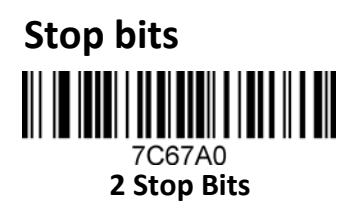

<span id="page-11-1"></span>**Calibration settings**

**O** 

7C69B0

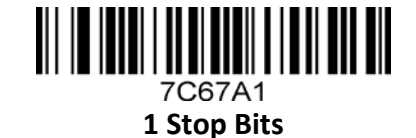

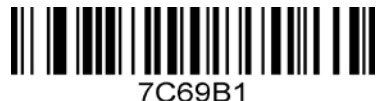

**S**

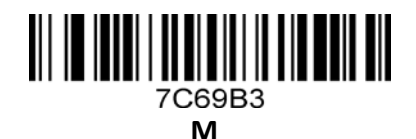

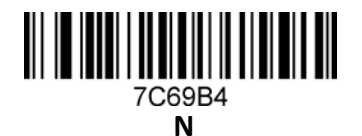

**E**

7C69B2

## <span id="page-11-2"></span>**III. Output Configuration**

This chapter can configure the output of the device, including entering/newline, add prefix/<br>suffix, fixed bar code length decoding, remove bar code number (start/end removal) and multicountry keyboard switching settings, etc. You only need to scan the corresponding configuration code as required.

<span id="page-11-3"></span>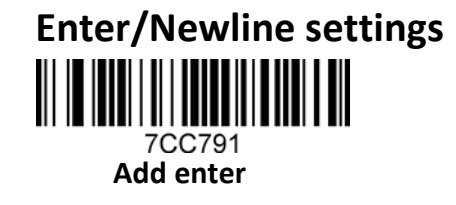

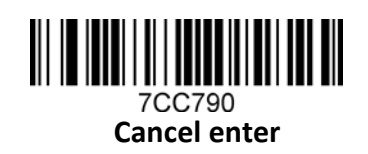

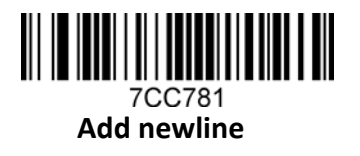

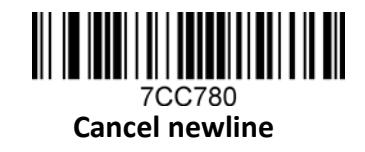

### <span id="page-12-0"></span>**Serial port output settings**

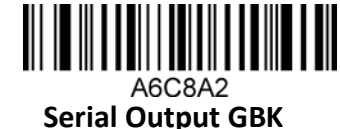

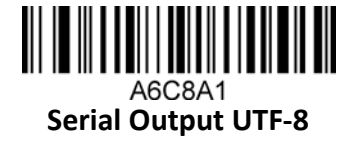

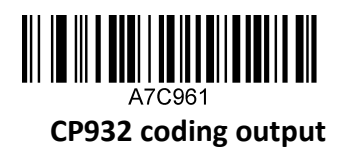

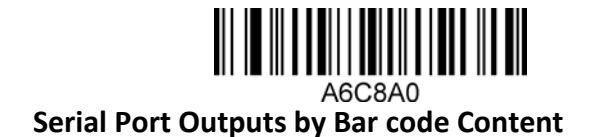

## <span id="page-12-1"></span>**Language output configuration for wireless devices (serial port)**

1. Unicode Set Serial Output UTF-8", GBK Set Serial Output GBK "

2. If you want to remove the identifier in front of the bar code, set "remove the identifier in front of the bar code ".

3. If the transfer in Word ", set "Microsoft Word transfer". If Excel & Notepad output, set" Microsoft Excel& Notepad transfer "

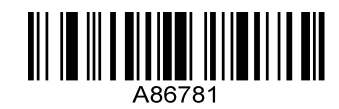

**Remove the bar code front marker**

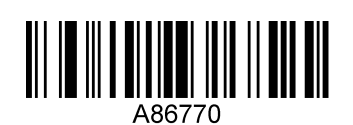

**Microsoft word transmission**

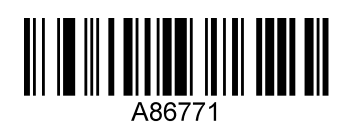

**Microsoft Excel& Notepad Transfer**

### <span id="page-13-0"></span>**Keyboard mode output**

Keyboard mode can be output to Chinese, if you need to output to Chinese, please scan the corresponding configuration code as required. (The default state is no Chinese, but other national languages are available)

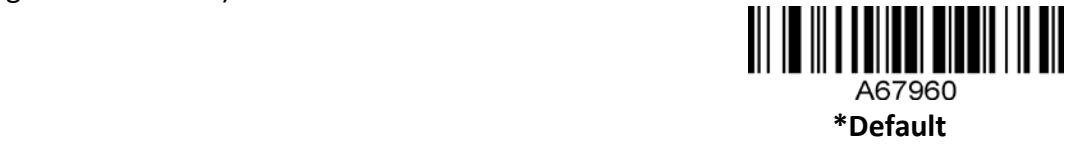

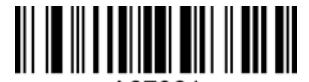

A67961 **Notepad available word, not available for excel, purposes**

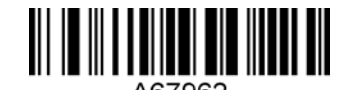

**Notepad, excel, not word available**

### <span id="page-13-1"></span>**Bar code save/removal**

### <span id="page-13-2"></span>**Remove bar code from start/end**

The number of digits "B68E6X "can be removed from the start and at the end at the same time. (X is the number of digits removed, the last 1 represents the removal of one bit, if 2 removes two bits if 0 is not removed normally.)

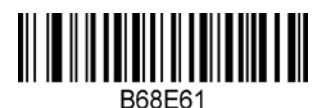

### **Remove bar code 1 bit from the start**

Delete the bar code "B6BE6X" from the end (X is the number of digits removed, the last 1 represents the removal of 1 bit, if 2 removes two bits, if 0 is not removed normally.)

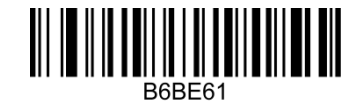

**Remove bar code 1 bit at the end**

### Note: bar code can be used at the same time

### <span id="page-13-3"></span>**Save data from start/end**

You can only choose to save the start or the end data, can not save both at the same time. Scan the number of bits of the bar code from the start"AC8760", the number of bits of the bar code from the end" AC8761", then scan the reserved number bar code.

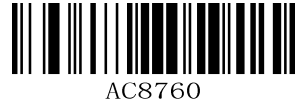

**Save the start data**

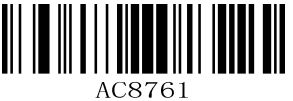

 **Save the end data**

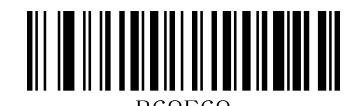

**Save of 9 bits of data**

**B69E6X" X is the number of digits reserved. For example, keeping 9 bits is B69E69, up to 255.**

### **Product Reference Guide 11 Product Reference Guide**

## <span id="page-14-0"></span>**Set bar code length**

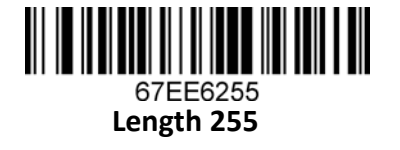

<span id="page-14-1"></span>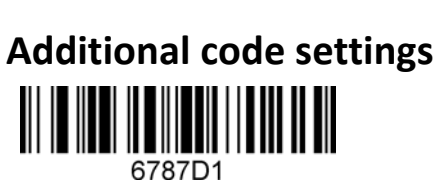

**Enable 2-bit additional code**

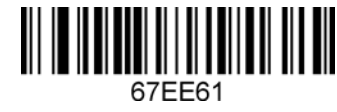

**Length 1**

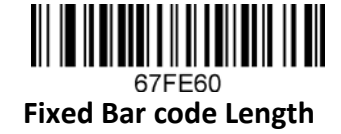

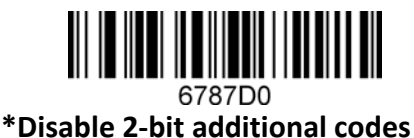

<u>III II IIIII II IIIIIII II IIIIIIIII</u> 6787C0

**\*Disable 5-bit additional digits**

**\*No additional codes are required**

<u> III || || || || || || || || ||</u> 678790

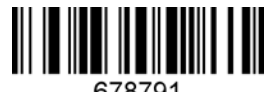

**Enable 5-bit additional code**

<u> III II III II III III II III III III</u> 6787C1

**All UPC/EAN codes must have additional codes**

### <span id="page-14-2"></span>**Keyboard Mode Output**

Keyboard mode can be output to Chinese, if you need to output to Chinese, please scan the corresponding configuration code as required. (The default state is no Chinese, but other national languages are available)

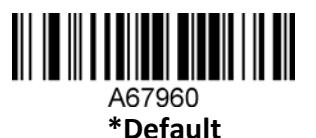

<u> Ali in ili a alitani mili il ali ali</u>

**Notepad available word, QQ, not available for excel, note**

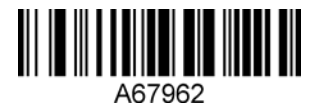

**Notepad, excel, the word is not available**

<span id="page-15-0"></span>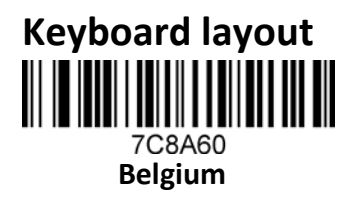

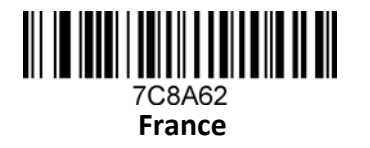

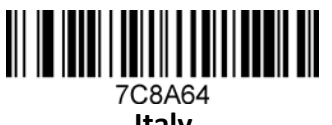

**Italy**

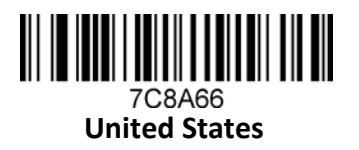

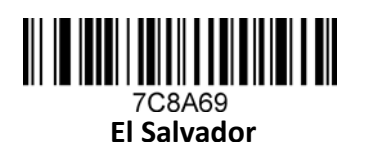

7C8A611 **Sierra Leone**

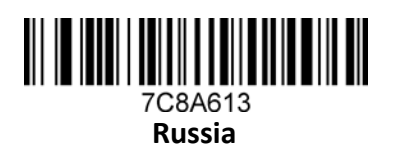

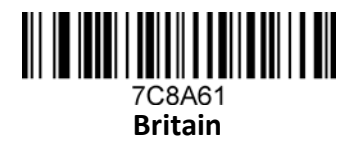

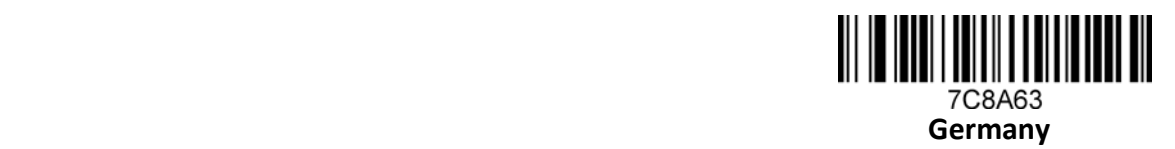

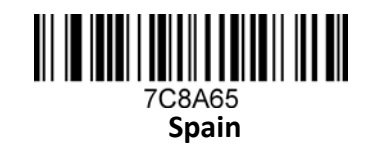

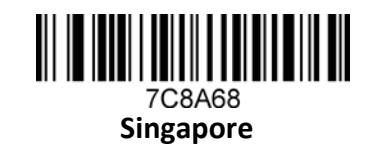

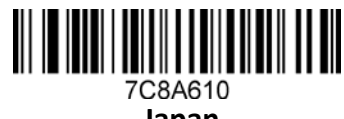

**Japan**

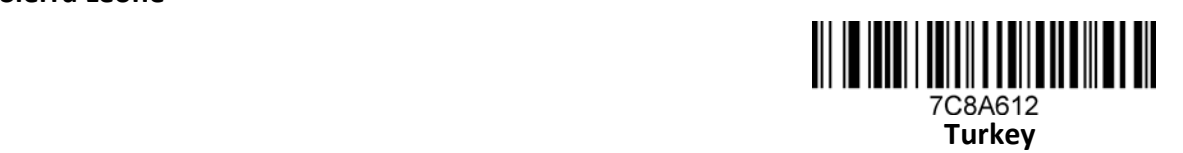

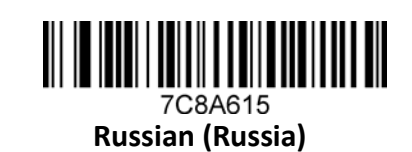

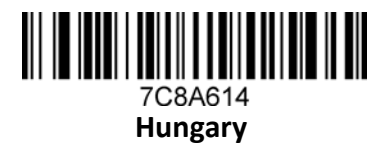

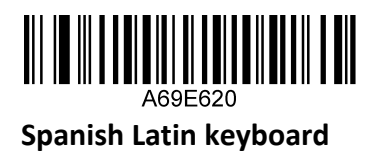

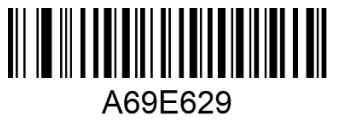

**Italy 142 Keyboard**

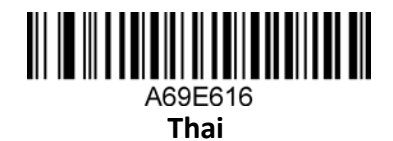

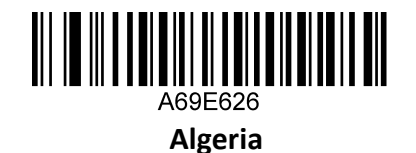

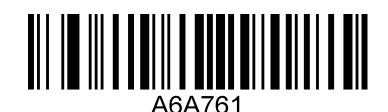

 **Enable full ASCII code input**

### <span id="page-17-0"></span>**Analog keyboard**

If you may need to type your character in the form of an ASCII code, you can configure the corresponding configuration code to simulate the keyboard as required.

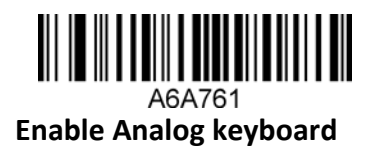

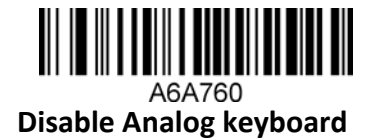

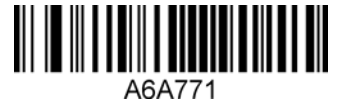

**Enable the analog keyboard in front of zero**

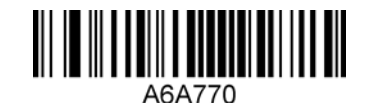

**Disable Analog Keyboard Front Zero**

<span id="page-17-1"></span>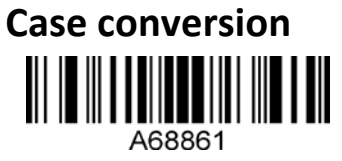

**Convert to Lower Case**

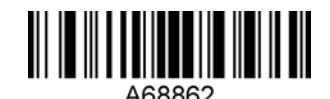

 **Convert to Upper Case**

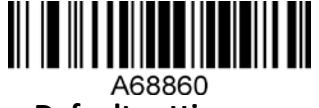

**Default setting**

### **Testing mode**

After configured to test mode, the device automatically triggers decoding every other second.

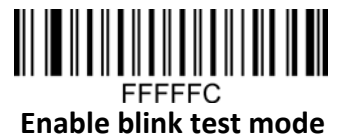

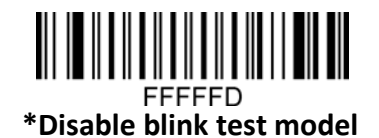

## <span id="page-18-0"></span>**IV. Bar code Configuration**

This chapter can be used for bar code configuration, UPC/EAN, included Code bar code, Code39, Full ASCII Code39, Interleaved 2of 5, Code93, UPC-A, GS1 Data Bar Omnidirectional, GS1 Data Bar Expanded, PDF417, QR Code, Hong Kong 2of 5(China Post) and Airline 2 of 5 support bar code configuration, you just need to scan the configuration code as required. (default \*)

### <span id="page-18-1"></span>**Bar code configuration**

<span id="page-18-2"></span>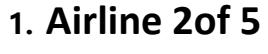

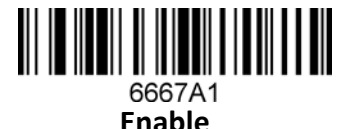

6667A0  **\*Disable**

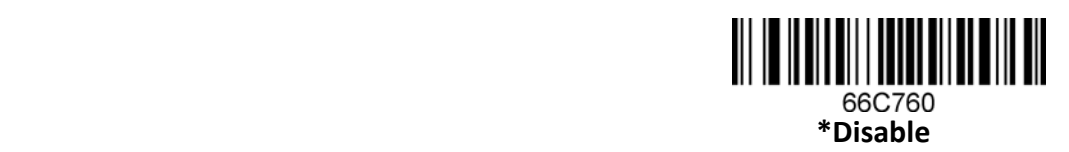

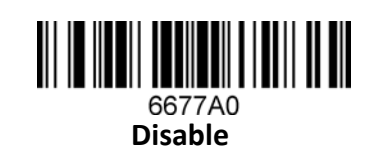

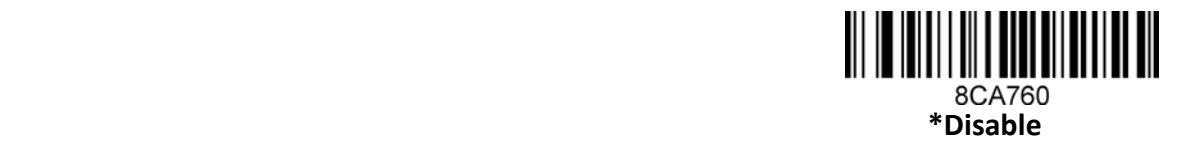

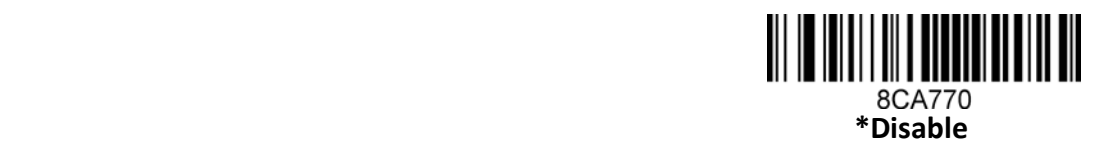

<span id="page-18-3"></span>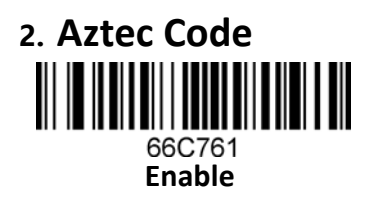

<span id="page-18-4"></span>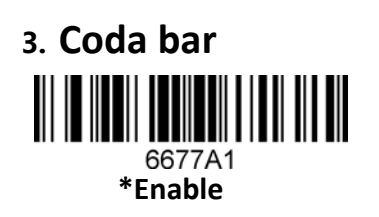

<span id="page-18-5"></span>**4. Coda block A** 8CA761 **Enable**

<span id="page-18-6"></span>**5. Coda block F** 8CA771 **Enable**

<span id="page-19-0"></span>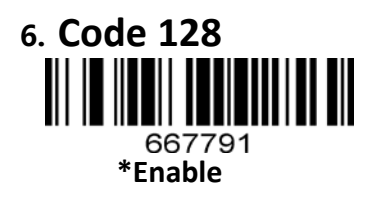

<span id="page-19-1"></span>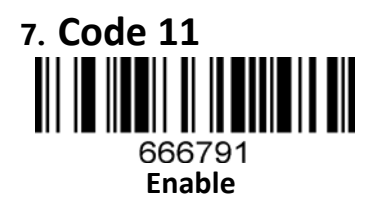

<span id="page-19-2"></span>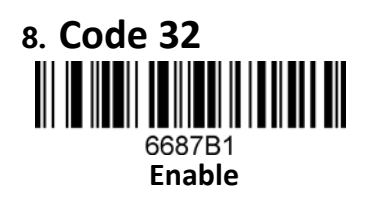

<span id="page-19-3"></span>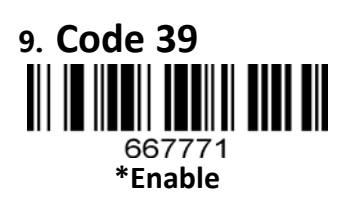

<span id="page-19-4"></span>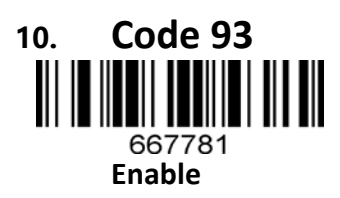

<span id="page-19-5"></span>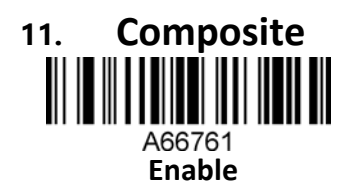

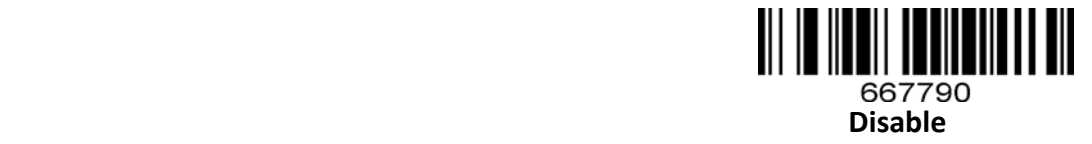

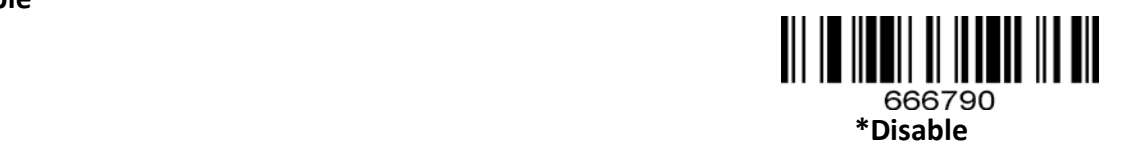

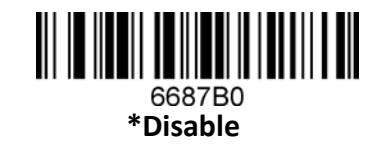

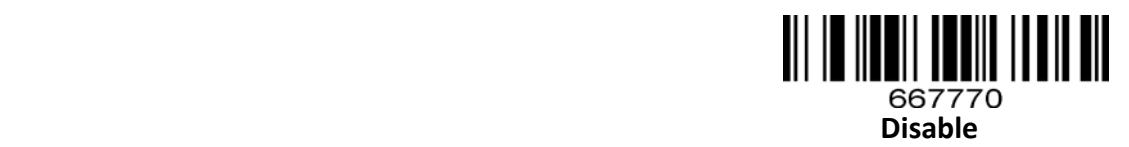

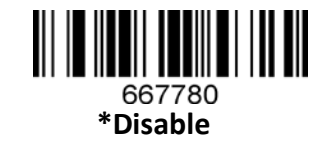

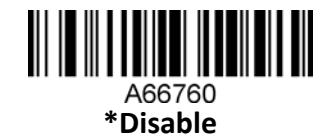

### **Product Reference Guide 17 Product Reference Guide 17**

<span id="page-20-0"></span>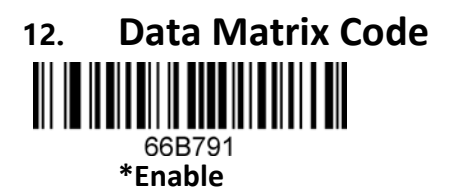

<u> III III IIIIII IIIIIIII IIIIIIIII</u> A7F7D1 **Enable DM mirror** 

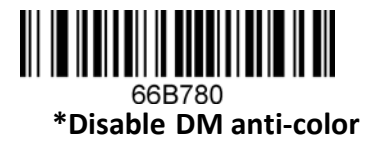

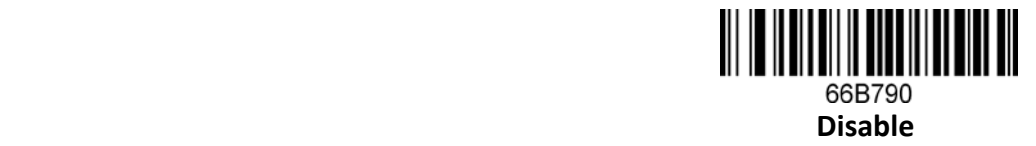

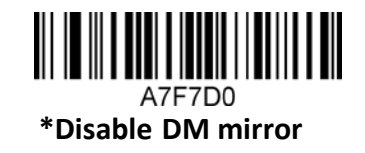

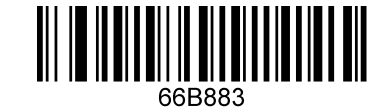

**Enable DM positive and negative color** 

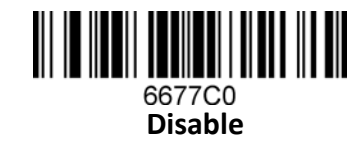

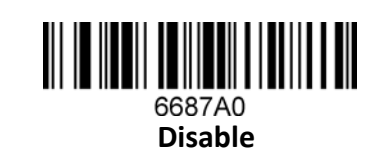

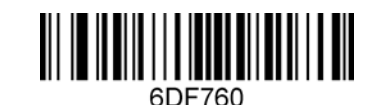

**Disable EAN-8 Check Digit transmission**

<span id="page-20-1"></span>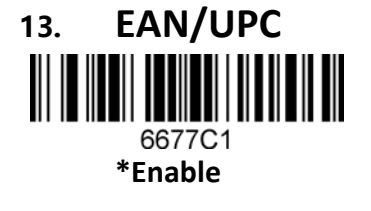

<span id="page-20-2"></span>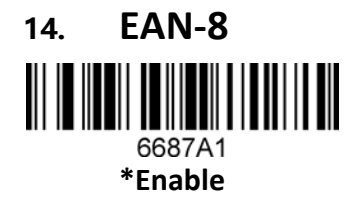

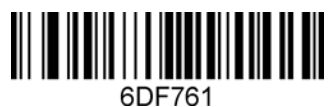

**\*Enable EAN-8 Check Digit transmission**

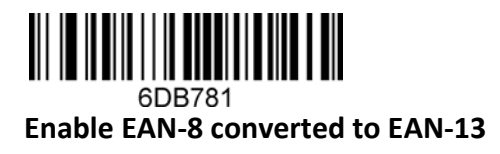

6DB780 **\*Disable EAN-8 conversion to EAN-13**

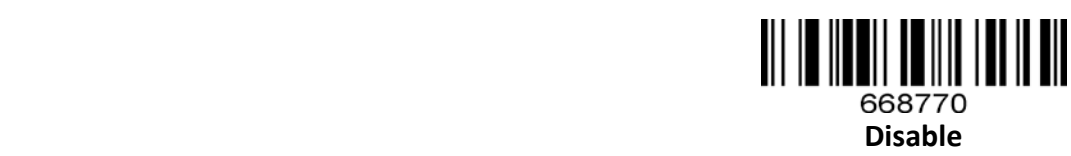

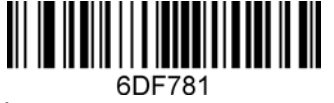

<span id="page-21-0"></span>**15. EAN-13**

668771

**\*Enable**

**\*Enable EAN-13 Check Digit transmission**

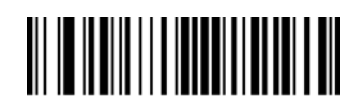

6DF780 **Disable EAN-13 calibration bits transmission**

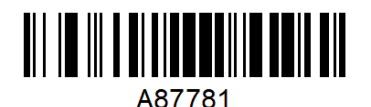

**Enable Remove check code spaces**

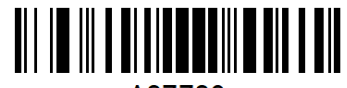

A87780 **\*Disable Remove check code spaces**

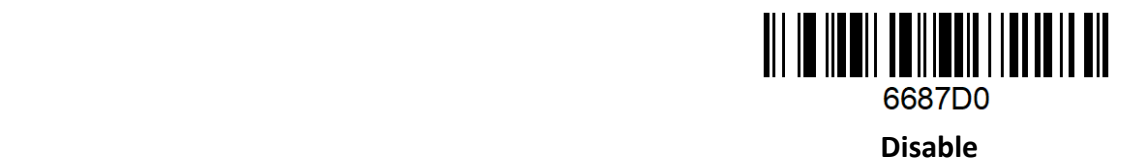

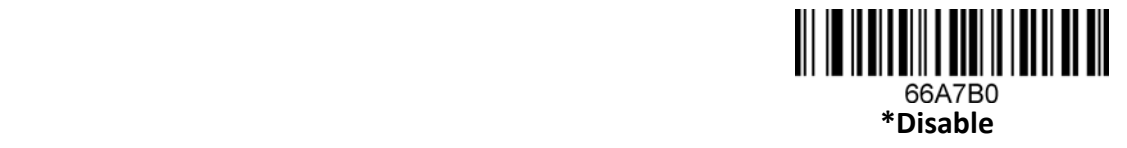

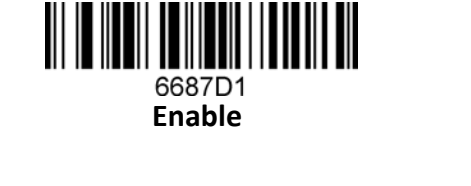

<span id="page-21-1"></span>**16. Full ASCII Code39**

<span id="page-21-2"></span>**17. GS1 DataBar Expanded THE REAL** ∭ 66A7B1 **Enable** 

<span id="page-22-0"></span>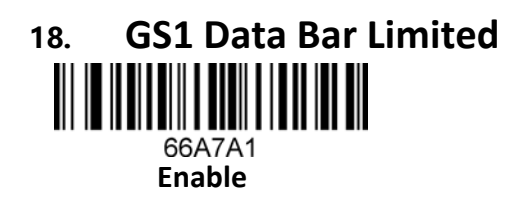

<span id="page-22-1"></span>**19. GS1 DataBar Omnidirectional** ,,,,,,,,, 66A791 **Enable**

<span id="page-22-2"></span>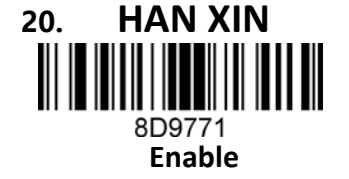

<span id="page-22-3"></span>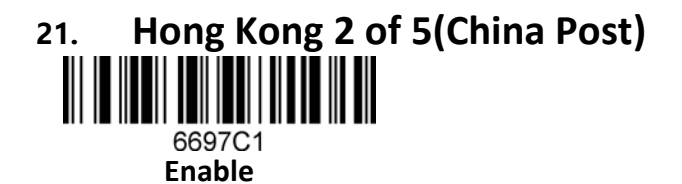

**Notice:When reading a postal, all other postal need close.**

<span id="page-22-4"></span>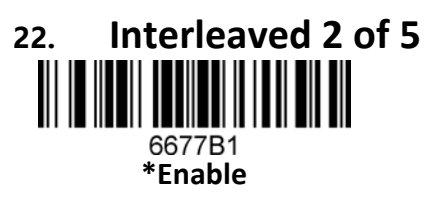

<span id="page-22-5"></span>**23. Matrix 2 of 5**

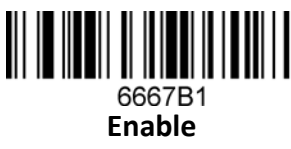

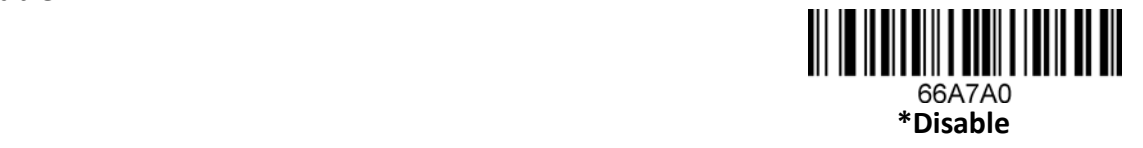

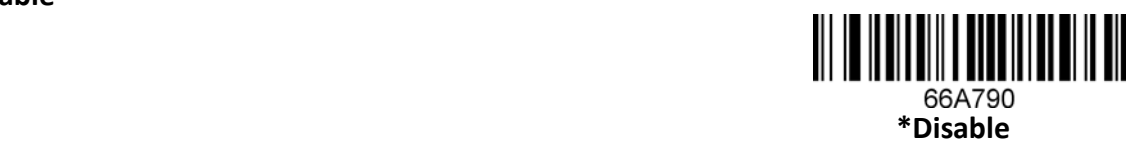

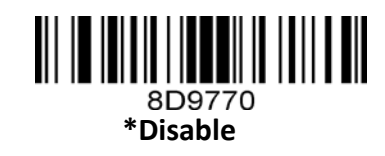

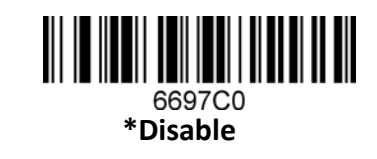

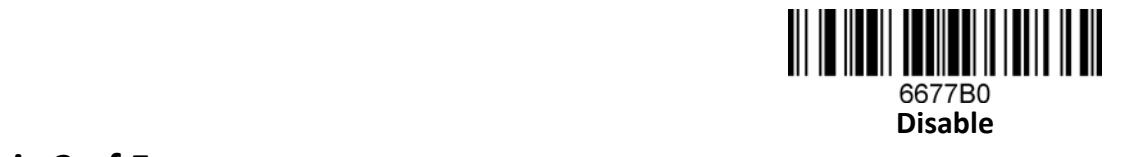

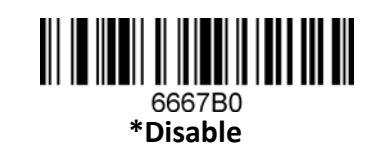

<span id="page-23-0"></span>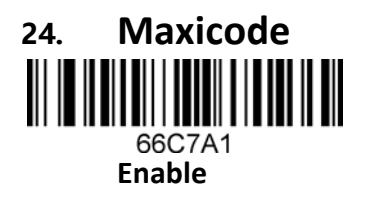

<span id="page-23-1"></span>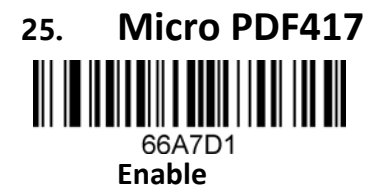

<span id="page-23-2"></span>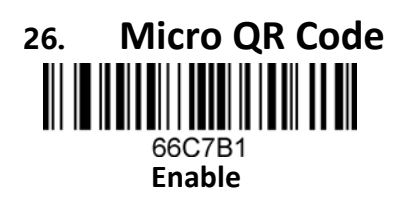

<span id="page-23-3"></span>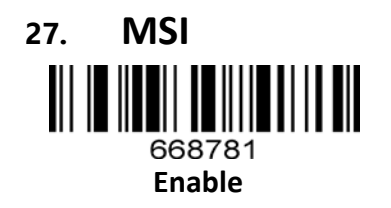

<span id="page-23-4"></span>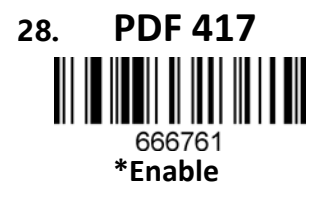

<span id="page-23-5"></span>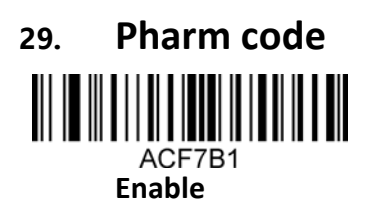

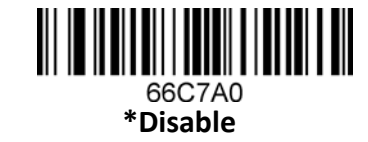

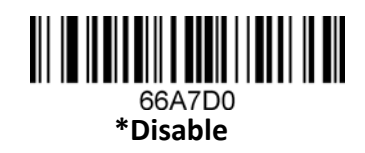

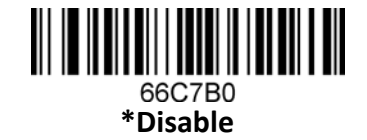

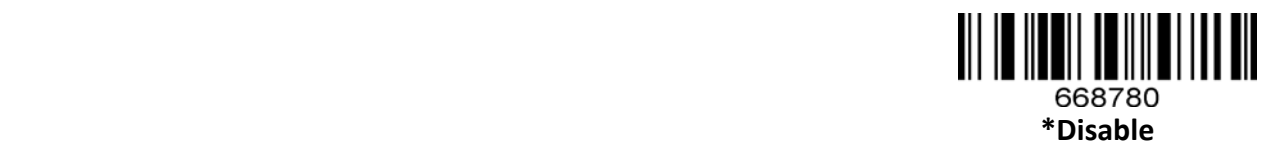

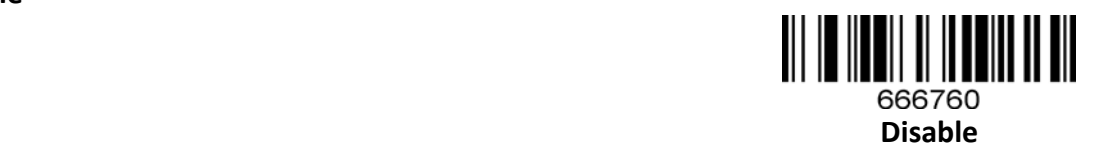

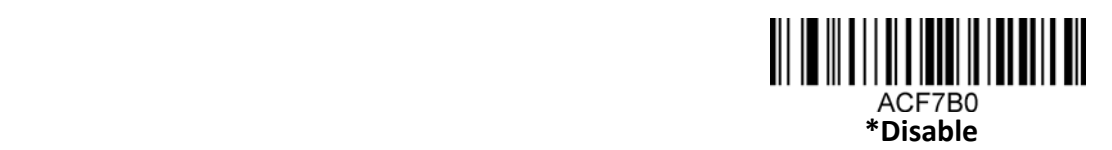

### **Product Reference Guide 21 Apr 2018 19:00 Product Reference Guide 21**

<span id="page-24-0"></span>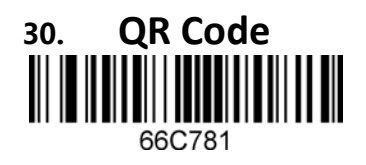

**\*Enable**

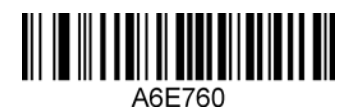

**\*Enable Access to web site QR codes**

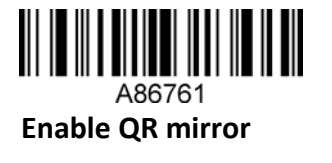

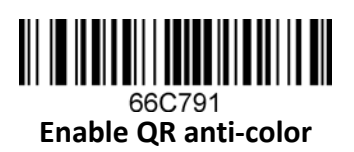

<span id="page-24-1"></span>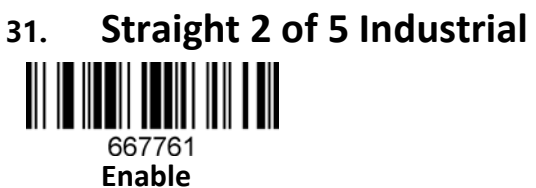

<span id="page-24-2"></span>**32. Telepen** 6667D1 **Enable**

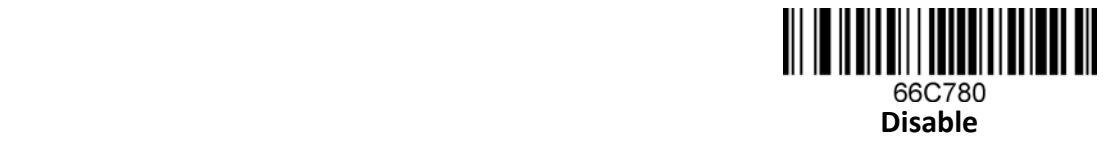

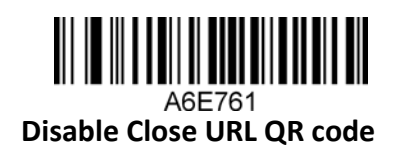

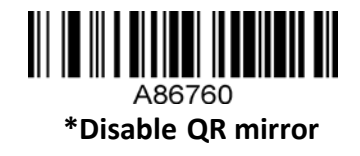

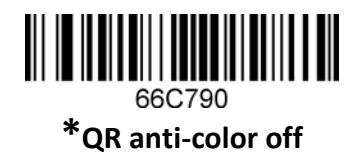

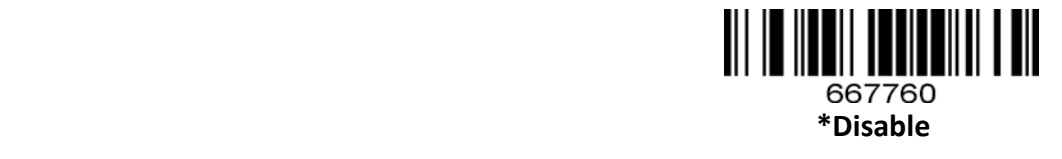

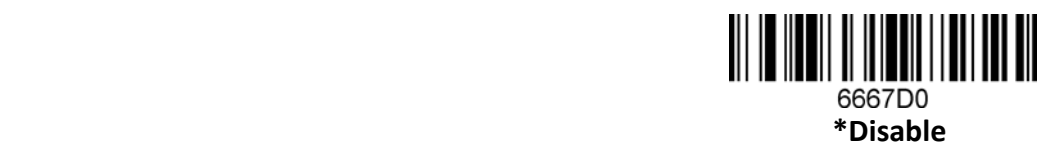

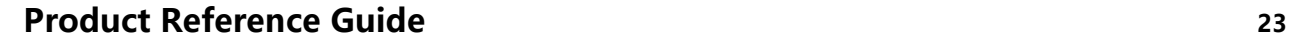

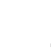

<span id="page-25-2"></span>**35. UPC-E**

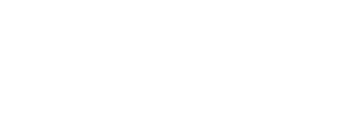

<u> All in inneil an ital it an ait</u> 668761

**\*Enable**

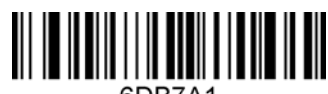

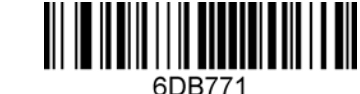

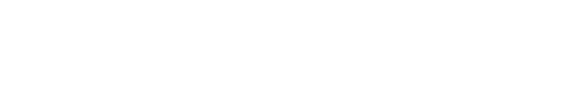

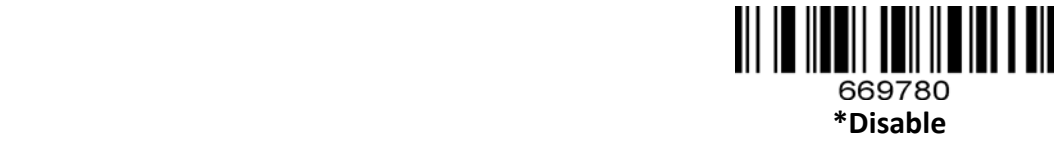

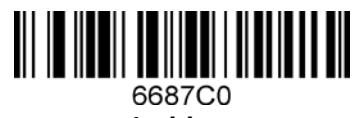

**Disable**

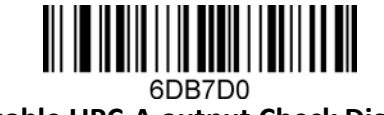

 **Disable UPC-A output Check Digit**

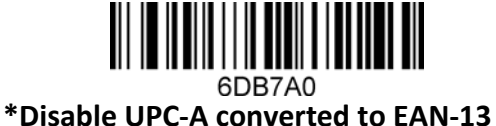

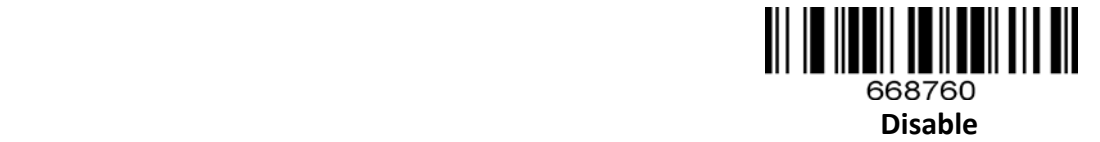

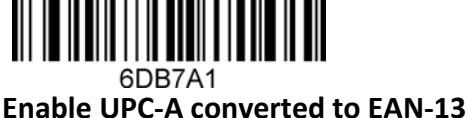

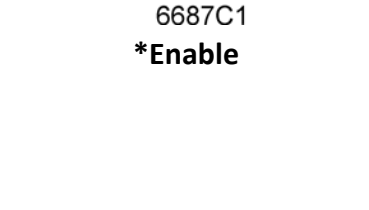

<u> III III IIIII III IIIII IIII III III</u> 6DB7D1

**34. UPC-A**

<span id="page-25-0"></span>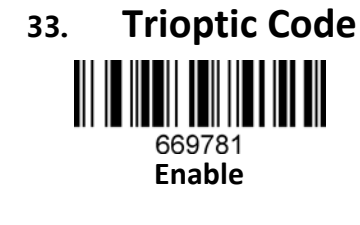

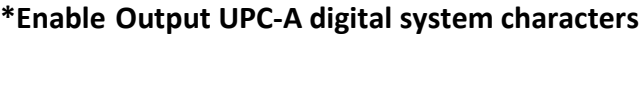

**\*Enable UPC-A output Check Digit**

<span id="page-25-1"></span>

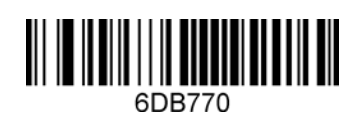

**Disable output UPC-A digital system characters**

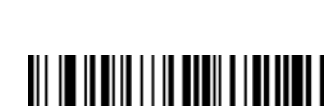

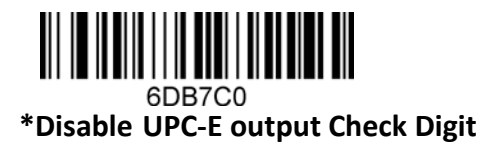

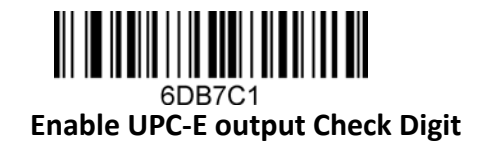

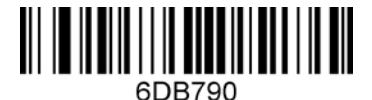

**\*Disable UPC-E send the first characters**

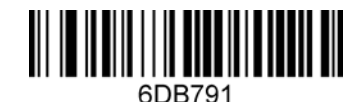

**Enable UPC-E to send the first character**

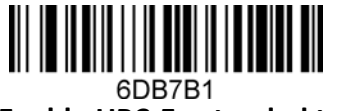

**Enable UPC-E extended to 12 bits**

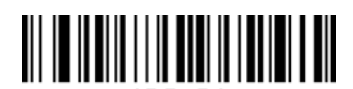

6DB7B0 **\*Disable UPC-E extended to 12 bits**

## <span id="page-26-0"></span>**V. Special Function Configuration (Example)**

This chapter enumerates some configuration examples used by the equipment and expounds the configuration method of the special function in detail, which is convenient for the user to operate to be familiar with the use of the product.

## <span id="page-26-1"></span>**Set the prefix and suffix of 2 of 5 only**

**Prefix**

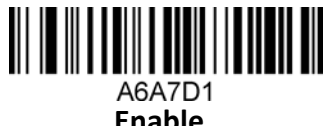

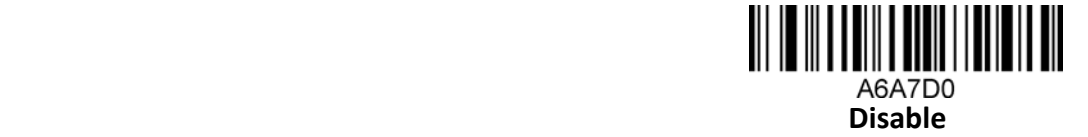

**Suffix** 7CC7D1 **Enable**

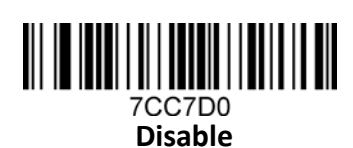

## <span id="page-26-2"></span>**Scan the billing information code**

Scan the following configuration code in turn:

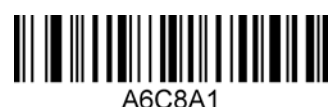

**Serial Output GBK**

Note: wireless settings or RS 232 need to scan the serial port output GBK then scan "Output GBK content", Open billing information.

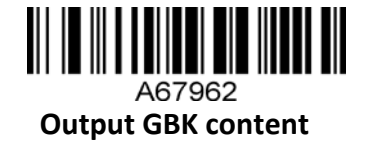

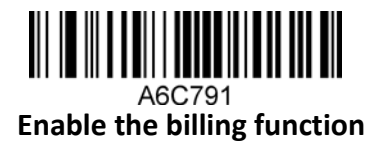

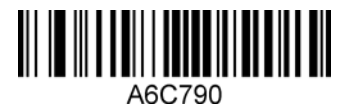

 **Disable the billing function**

## <span id="page-27-0"></span>**Configuration only outputs the first 24 characters**

If you need to scan the bar code value is (986698654666777969696123 9696969688) Scan the following configuration code in turn:

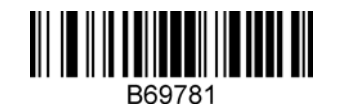

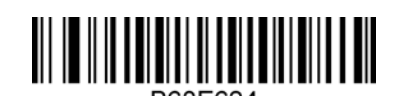

Display all information (need to configure Chinese output configuration):

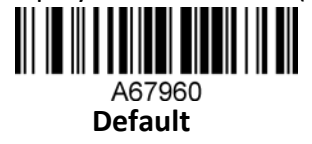

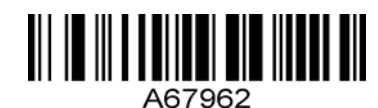

**Notepad, excel, the word is not available**

**Used word, notepad, and excel are not available**

### <span id="page-27-1"></span>**Page Chinese Input Settings**

Scanning from top to bottom:

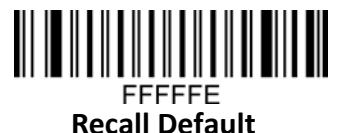

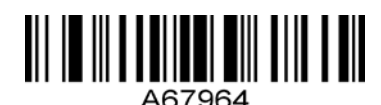

**Utf-8 coding (available word, notepad, excel are not available)**

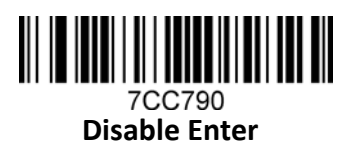

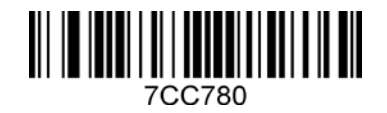

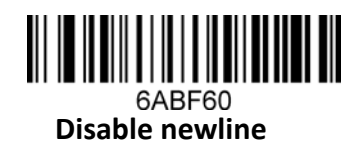

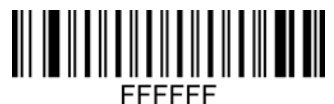

Suffix plus #(configuration plus # configuration below)

### <span id="page-28-0"></span>**Programming mode**

### <span id="page-28-1"></span>**Fixed Length Decoding**

#### **(up to 6 bar code types are supported for fixing length) Add a single bar code type fixed-length configuration flow:**

Example 1

Lock CODE 128 bar code length is 10, CODE 128 bar code type byte value is 083.

- 1. Scan the "Enter/Exit programming mode" bar code.
- 2. Scan "configure bar code type 1 length ".
- 3. Scan byte code values in turn "0","1","0".
- 4. Scan "configure bar code type 1 byte value ".
- 5. Scan byte code values in turn "0","8","3".
- 6. Scan the "enter/exit programming mode " bar code.

#### **Add multi-bar code type length locking:**

Example 2

- 1. Scan the "Enter/exit programming mode" bar code.
- 2. Scan "configure bar code type 1 length ".
- 3. Scan byte code values in turn.
- 4. Scan "configure bar code type 1 byte value ".
- 5. Scan byte code values in turn.
- 6. Scan "configure bar code type 2 length ".
- 7. Scan byte code values in turn.
- 8. Scan "configure bar code type 2 byte value ".
- 9. Scan byte code values in turn.
- 10. Scan the "enter/exit programming mode ".

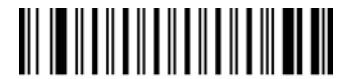

FFFFFF **Enter/Exit programming mode**

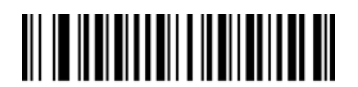

**Configuration bar code Type 1 Length**

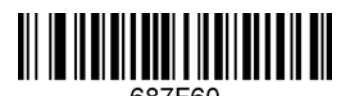

**Configure bar code type 1 byte** 

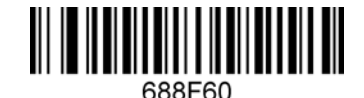

**Configuration bar code Type 2 Length**

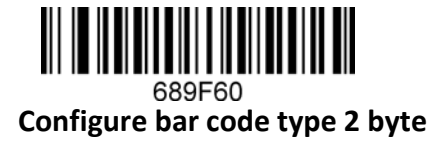

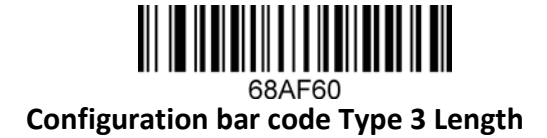

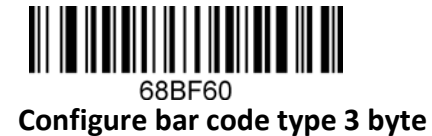

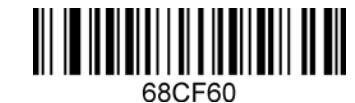

**Configuration bar code Type 4 Length**

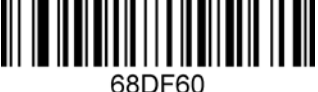

**Configure bar code type 4 byte** 

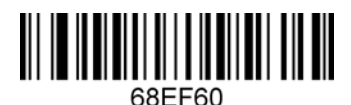

**Configuration bar code Type 5 Length**

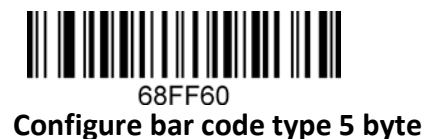

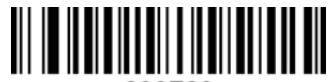

696F60 **Configuration bar code Type 6 Length**

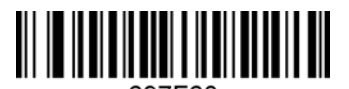

697F60 **Configure bar code type 6 byte**

### <span id="page-29-0"></span>**Bar code Type Table**

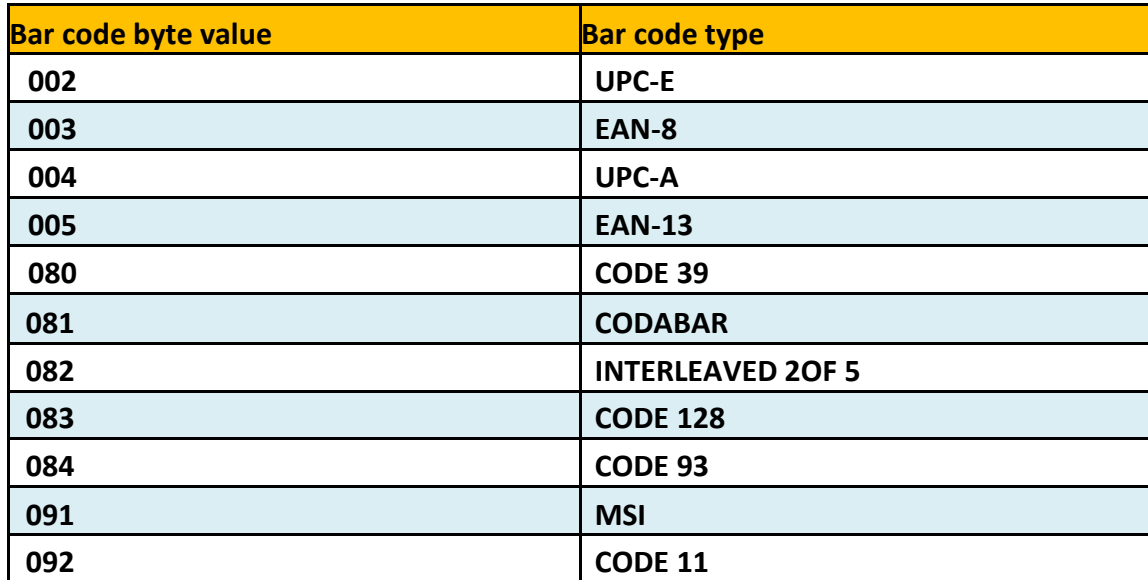

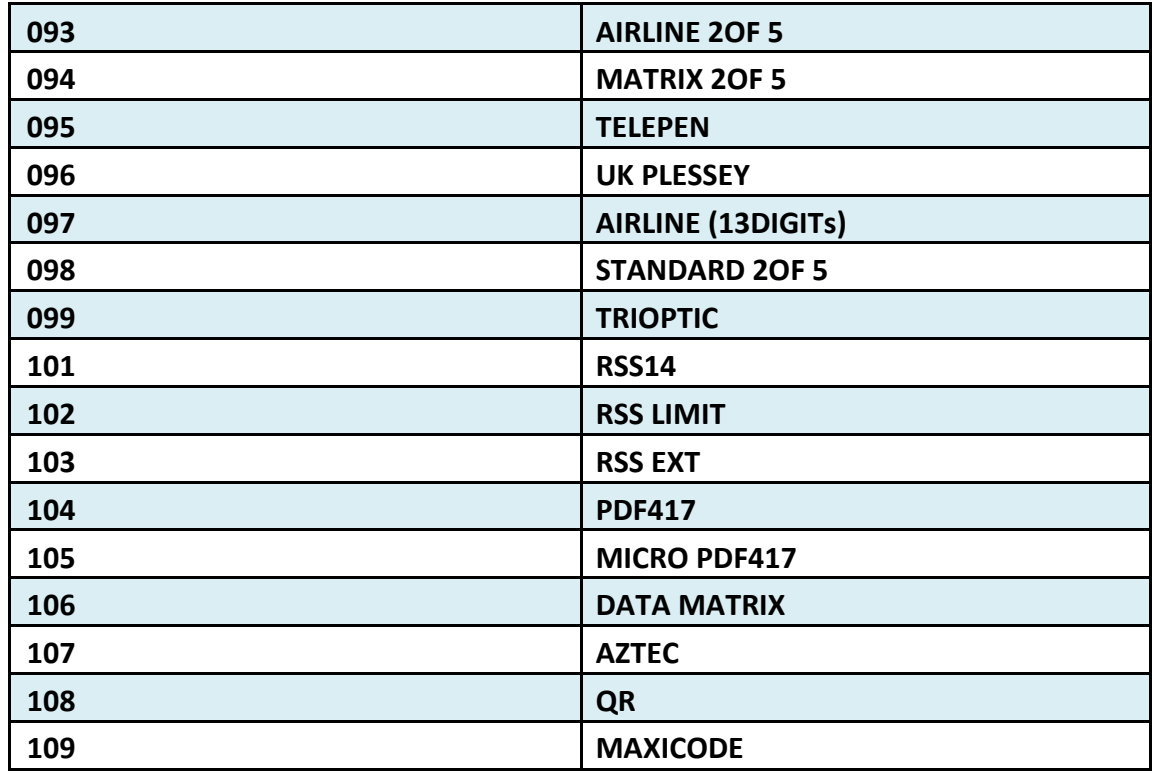

<span id="page-30-0"></span>**Byte code values (decimal)**

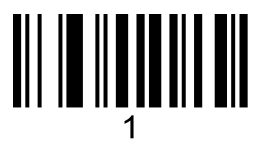

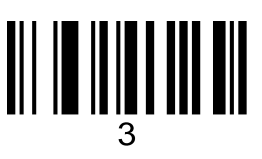

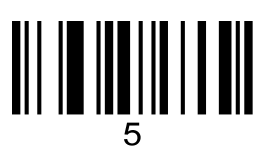

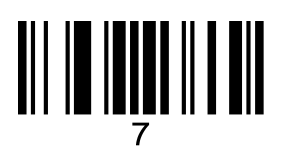

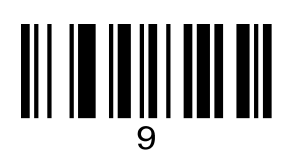

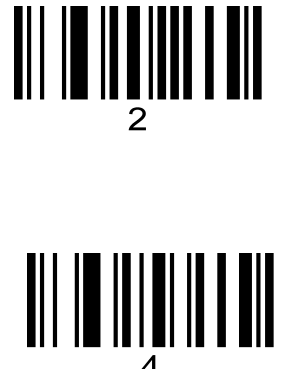

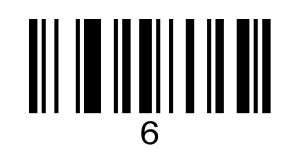

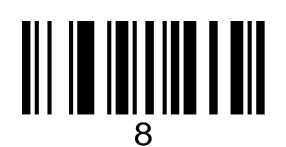

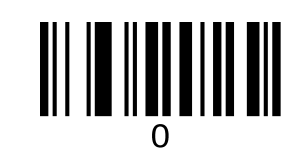

### <span id="page-31-0"></span>**Code ID**

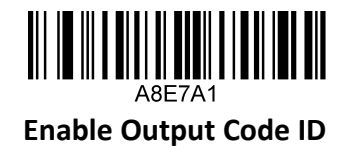

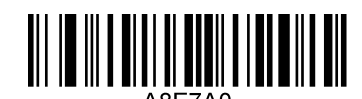

 **Disable Code ID output**

#### <span id="page-31-1"></span>**Annex: Code ID Table**

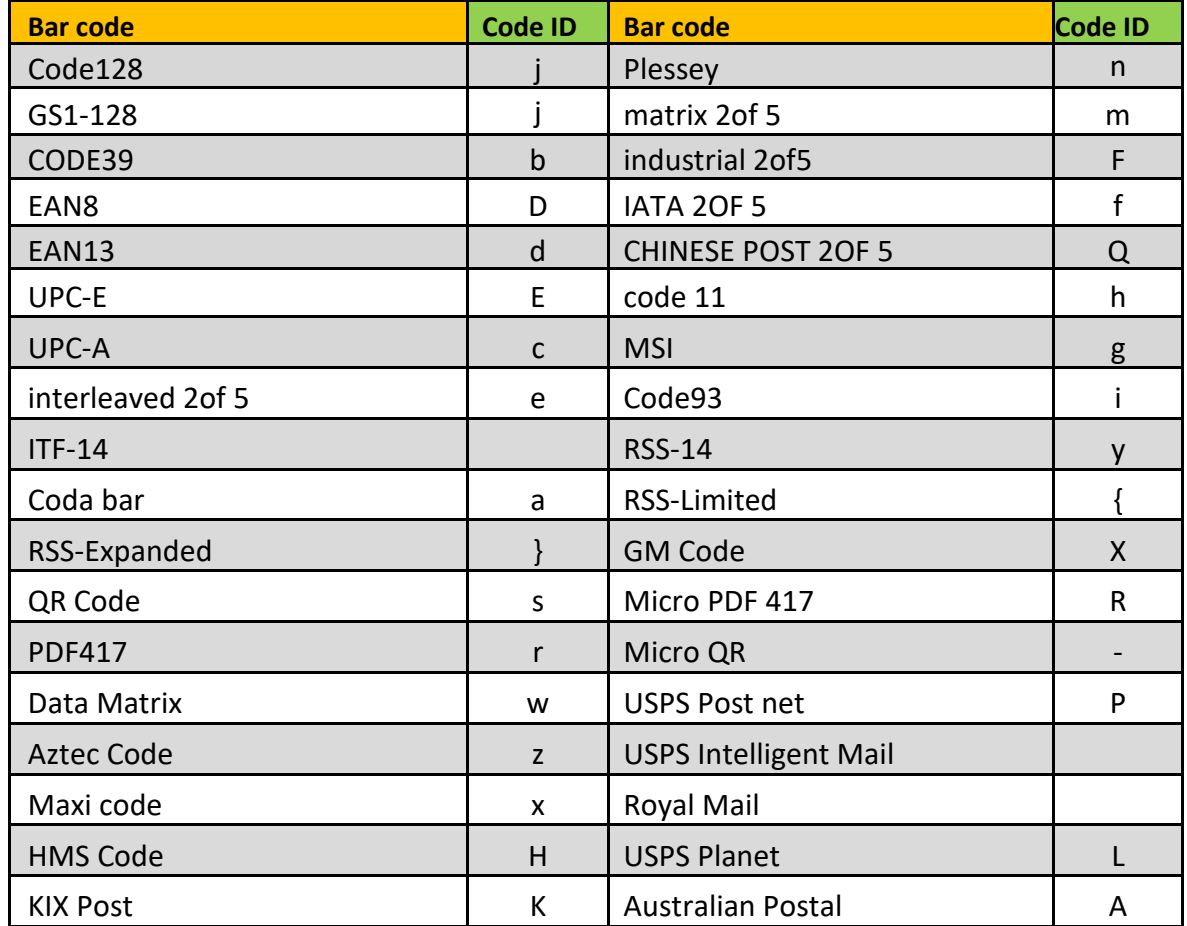

#### <span id="page-31-2"></span>**Add Prefix**

#### **(Up to 10 characters, respectively) Add prefix process:**

Example: add a byte prefix, the character is "(", the corresponding ASCII code decimal number is 040.

- 1. Scan the "Enter/exit programming mode".
- 2. Scan "configuration prefix 1st byte ".
- 3. Scan byte code values in turn "0","4","0".
- 4. Scan the "Enter/exit programming mode ".

Add suffix flow: similar to adding a prefix.

#### **Add a prefix of multiple bytes:**

Example 3, add multiple byte prefixes

- 1. Scan the "Enter/exit programming mode".
- 2. Scan "configuration prefix 1st byte ".
- 3. Scan the first-byte code in turn.
- 4. Scan "configuration prefix 2nd byte ".

### **Product Reference Guide 29 and 200 and 200 and 200 and 200 and 200 and 200 and 200 and 200 and 200 and 200 and 200 and 200 and 200 and 200 and 200 and 200 and 200 and 200 and 200 and 200 and 200 and 200 and 200 and 200 an**

- 5. Scan the second-byte code value in turn.
- 6. Repeat 4,5, step...
- 7. Scan the "Enter/exit programming mode".

**Add a suffix of multiple bytes: similar to adding multiple prefixes.**

Clear all prefixes: Scan the clear all prefix bar code. Clear all suffixes: Scan the "clear all prefix" bar code.

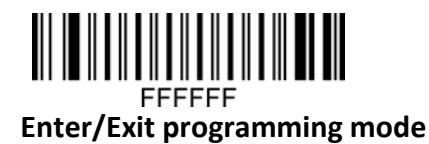

<span id="page-32-0"></span>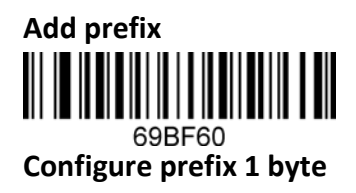

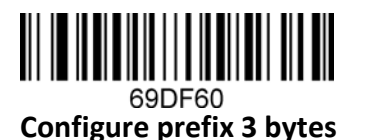

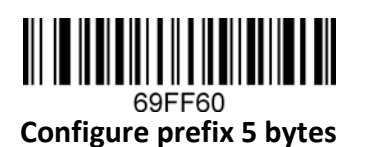

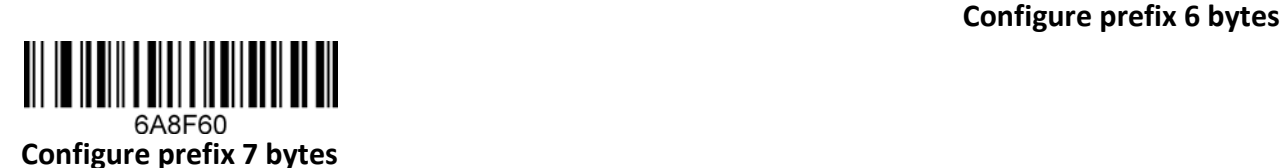

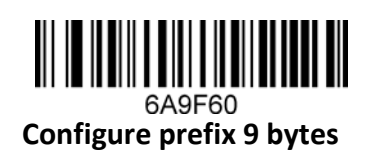

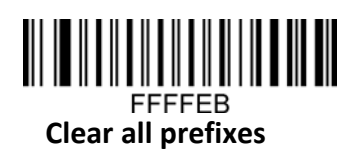

**Product Reference Guide 30** 30

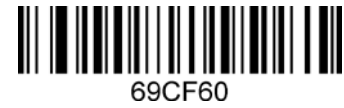

 **Configure prefix 2 bytes**

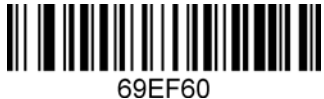

 **Configure prefix 4 bytes**

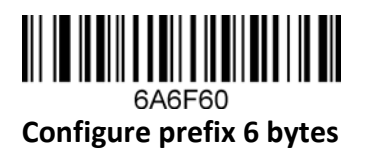

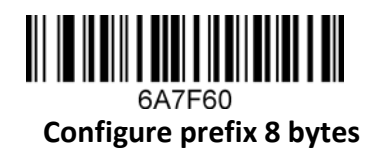

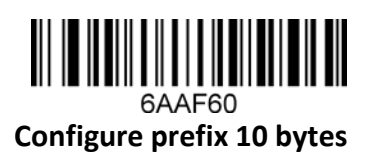

<span id="page-33-0"></span>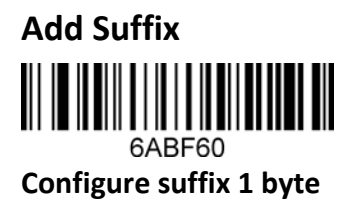

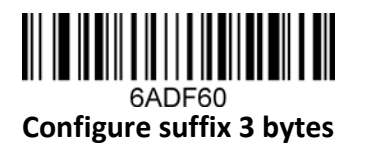

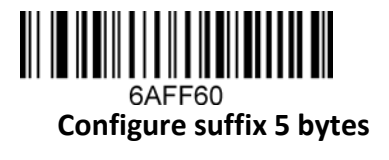

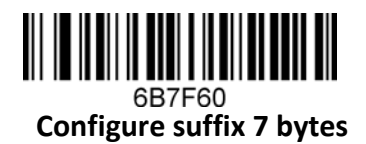

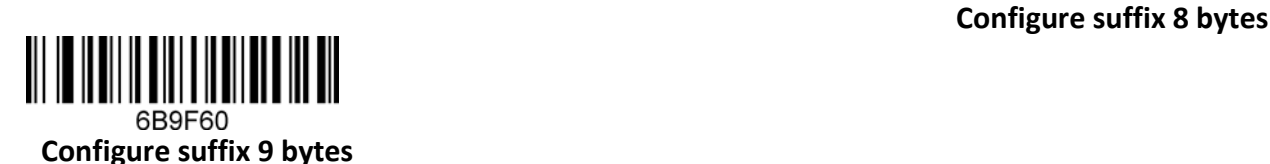

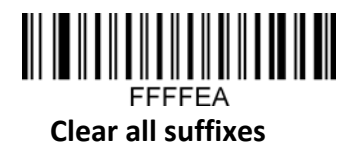

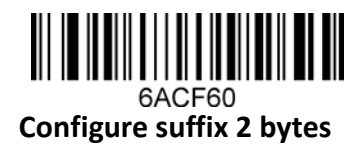

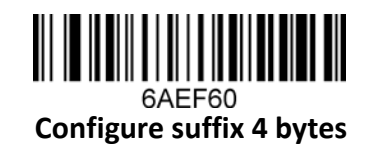

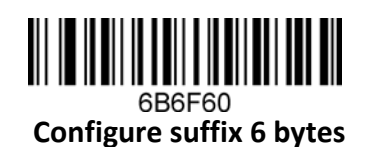

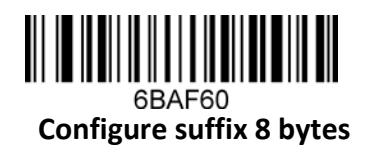

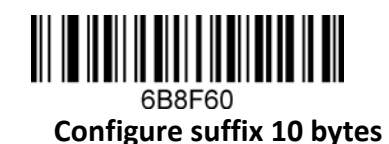

<span id="page-34-0"></span>**Byte code values (decimal)** 

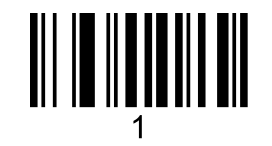

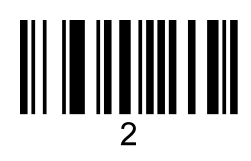

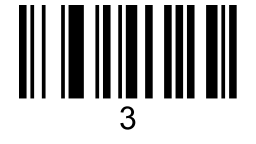

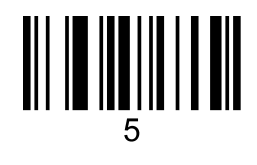

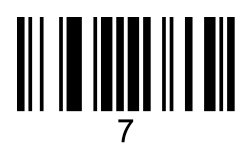

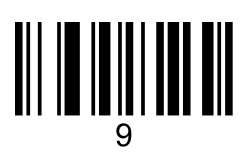

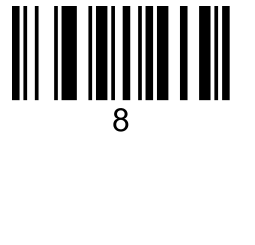

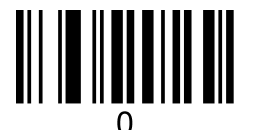

### Annex: ASCII Code Table

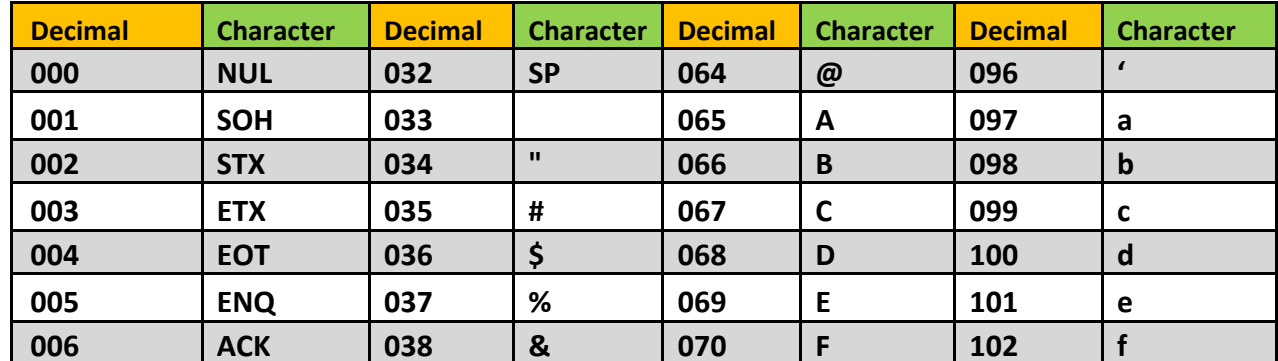

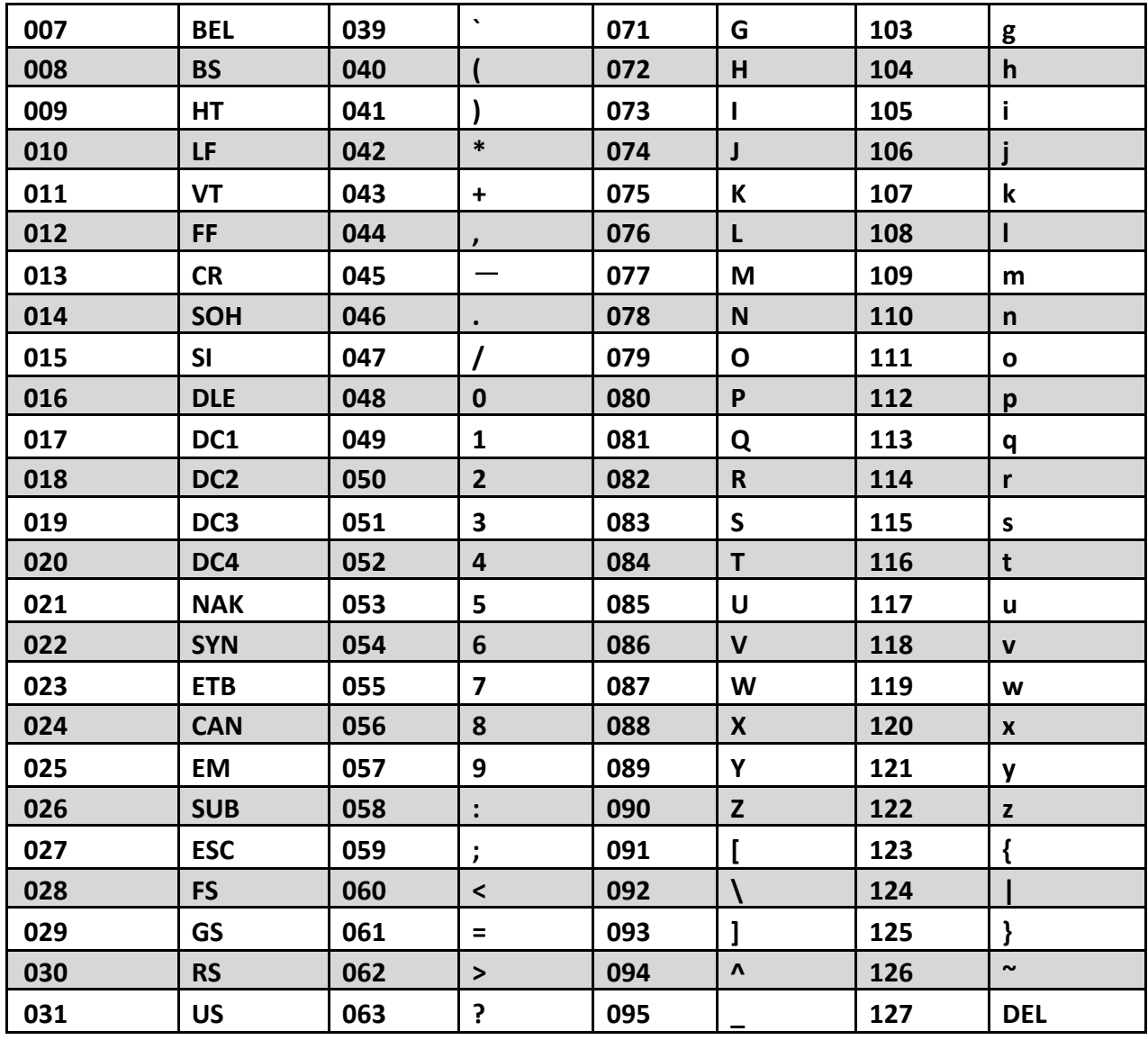

## <span id="page-35-0"></span>ASCII code extension character (CP-1252 code)

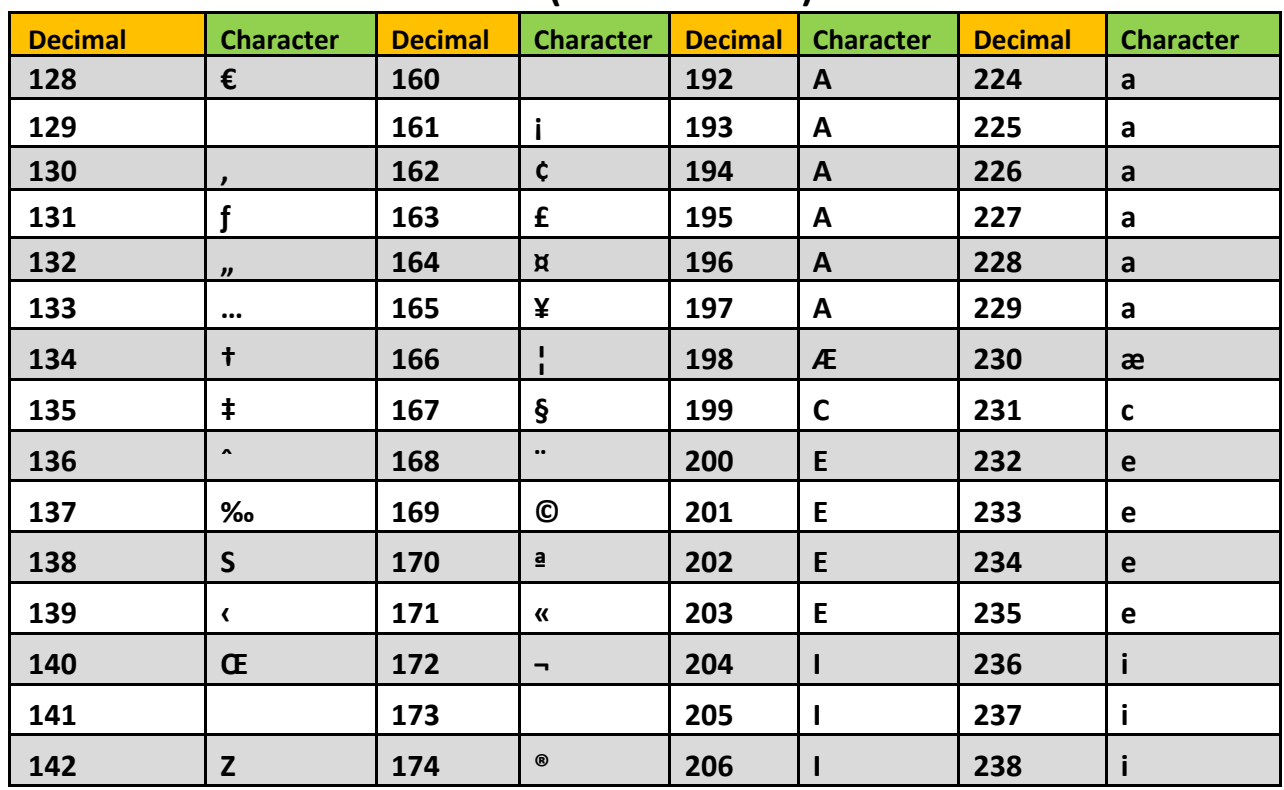

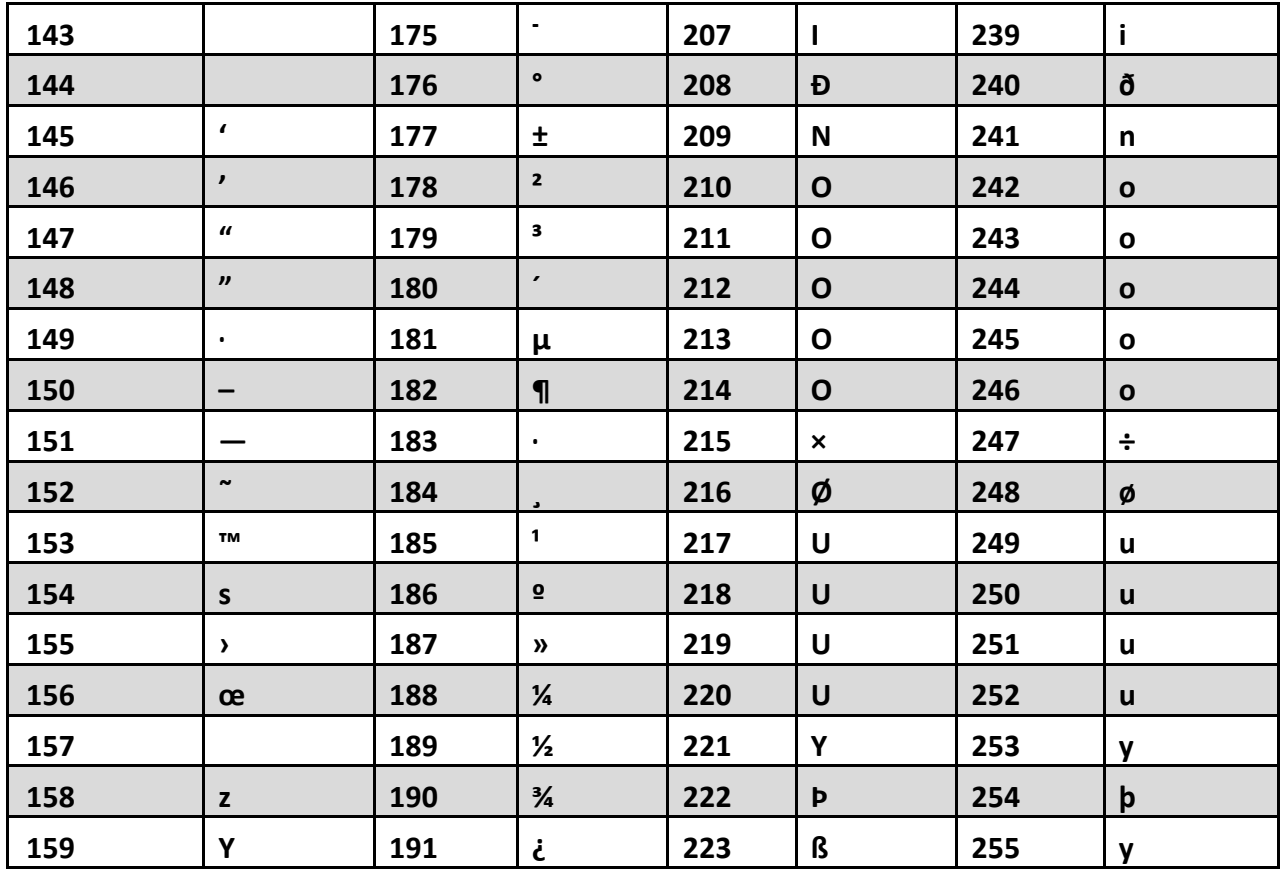

## <span id="page-36-0"></span>**Annex: ASCII Character Reference Table**

Note: you need to turn on invisible character transfer when you need to output function keys.

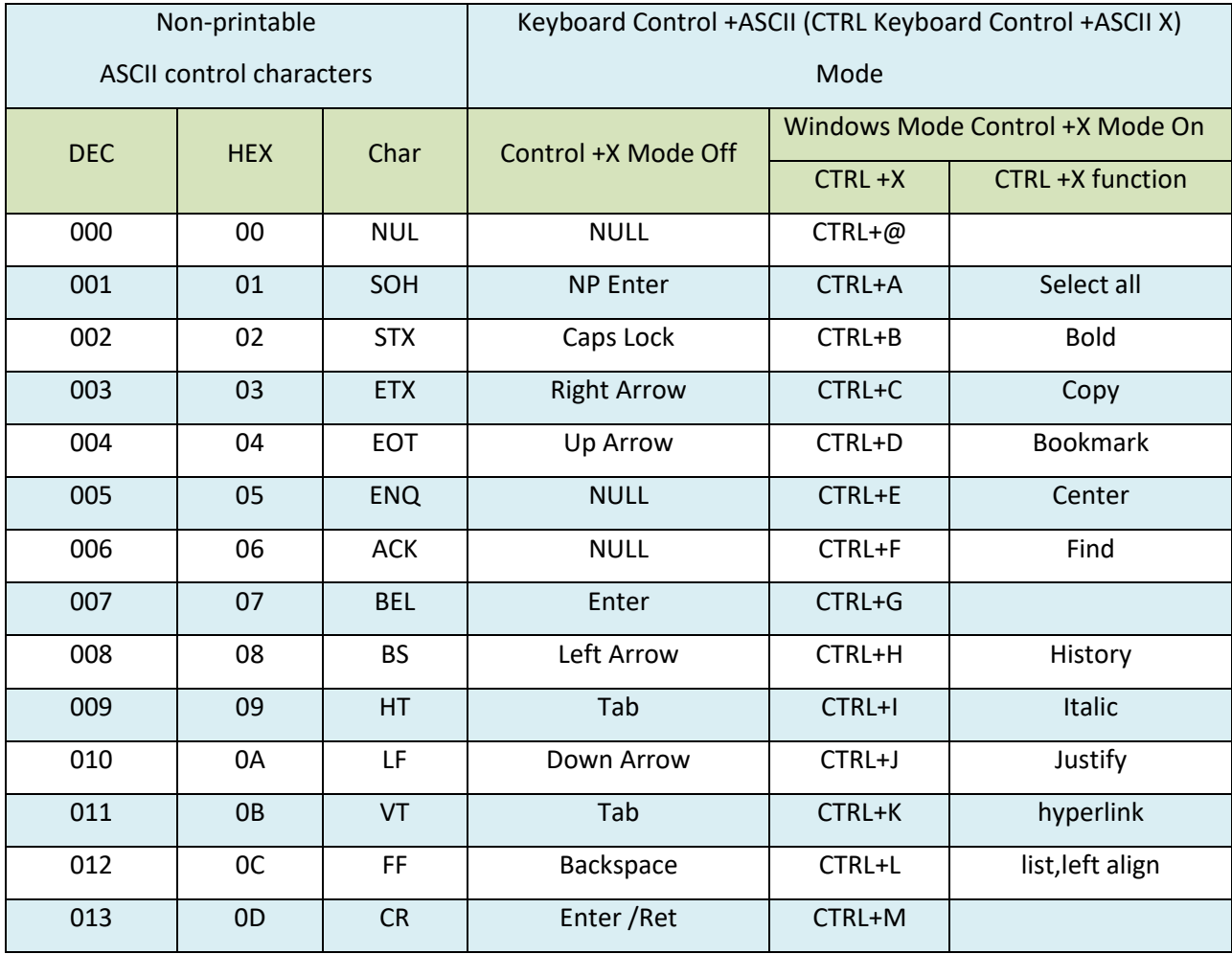

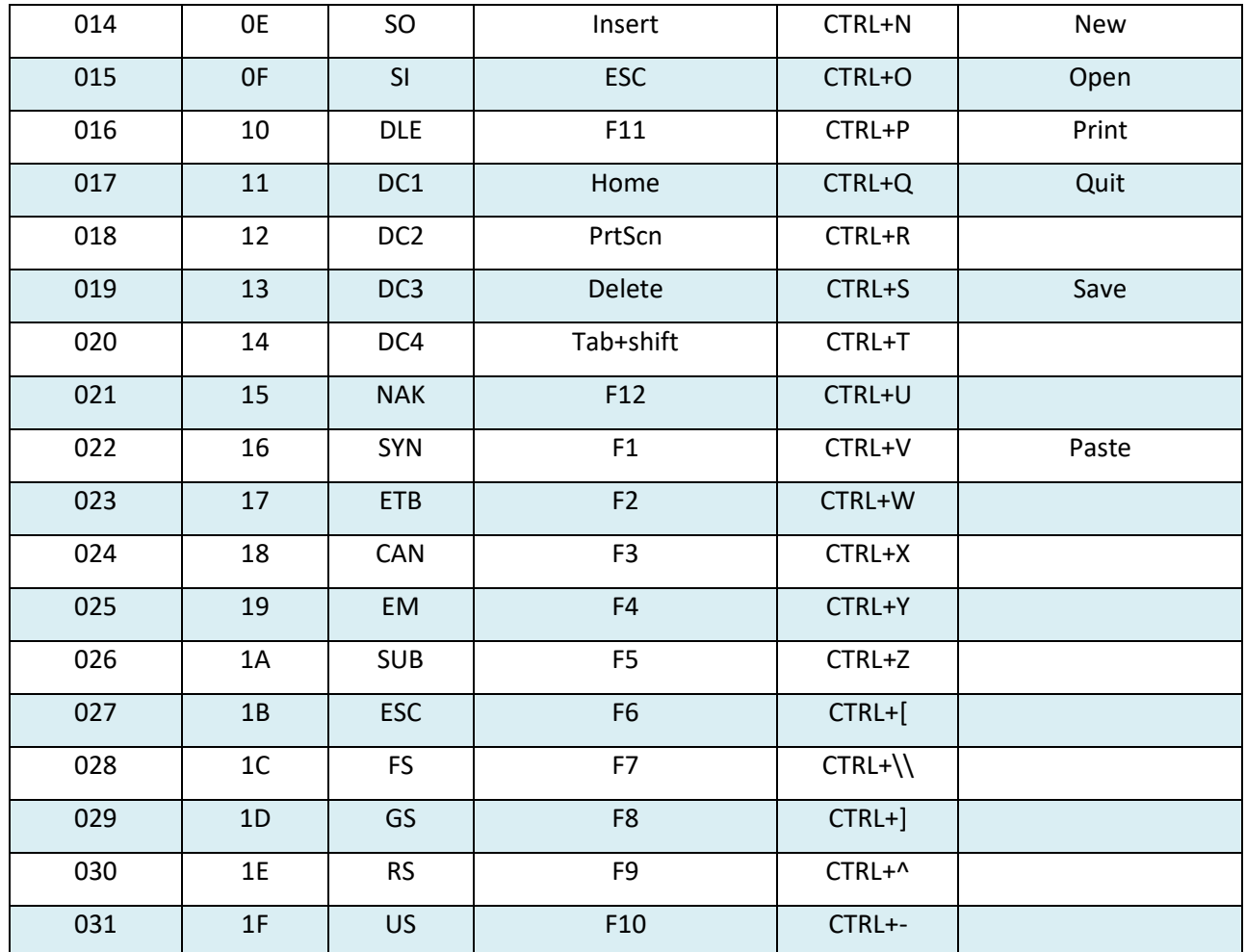

Off CTRL+X mode (note: CTRL CTRL+XX default off)

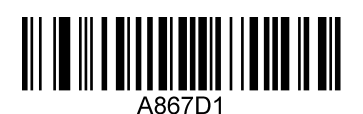

**Enable transmission of invisible characters**

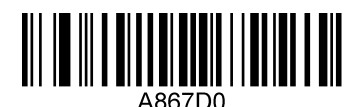

### **\*Disable transmission of invisible characters**

Note :(if you want to transfer the function key must be turned on, and must be turned off if not needed)

## <span id="page-37-0"></span> **Other Settings**

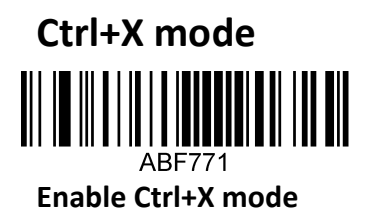

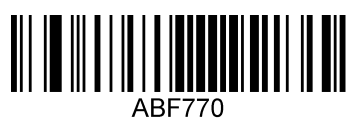

**\*Disable Ctrl+X mode**

<span id="page-38-0"></span>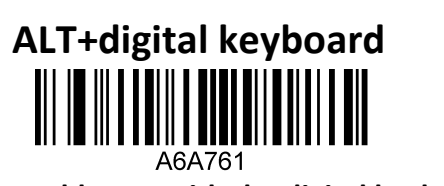

**Enable ALT with the digital keyboard**

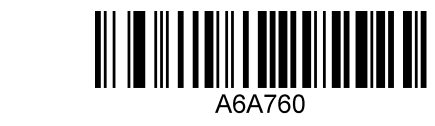

**\*Disable ALT with the digital keyboard**